# Brocade 6510 QuickStart Guide

Complete the steps in this guide to install and set up your Brocade 6510 switch in a single-switch configuration using EZSwitchSetup. See the *Brocade 6510 Hardware Reference Manual* and the *Fabric OS Administrator's Guide* (located on the *Brocade Family Documentation CD*) if you want to choose a different setup.

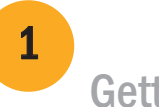

Ensure that you have the items listed below. Write down the IP network values in the space provided.

Getting Ready

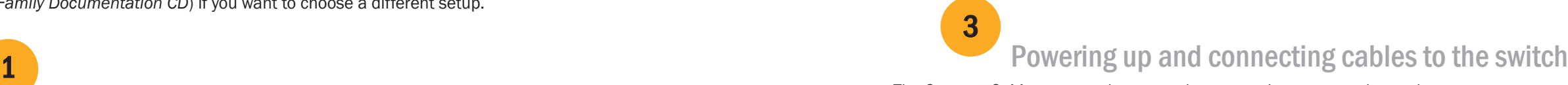

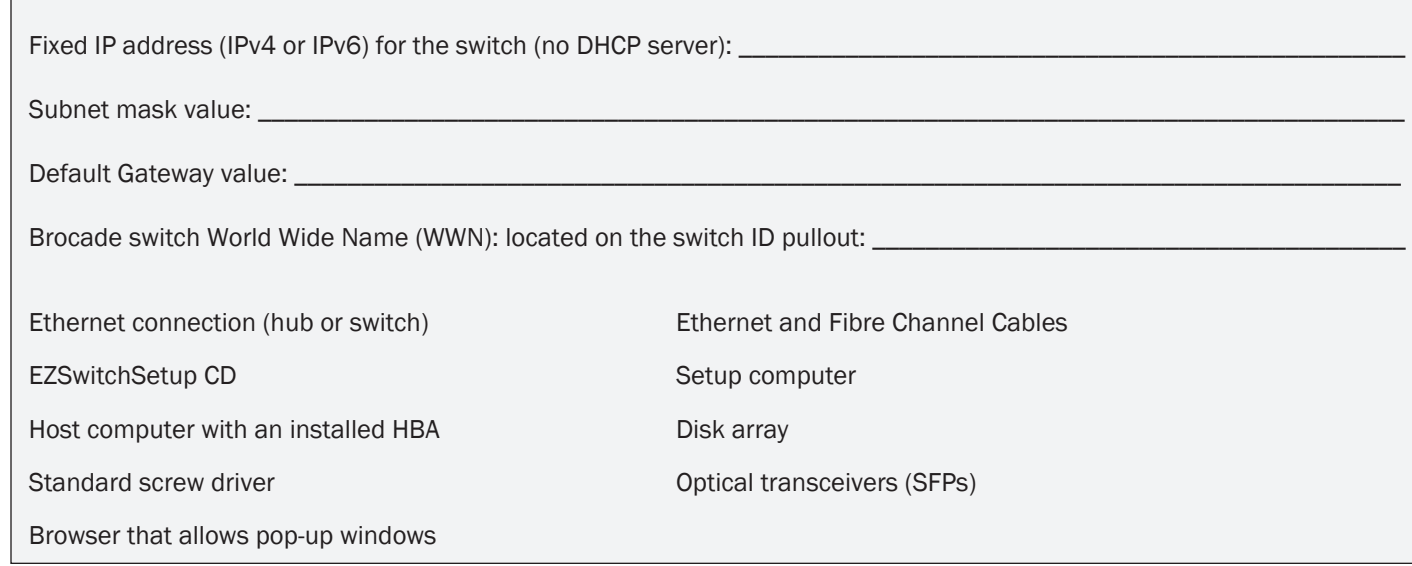

## Installing and starting EZSwitchSetup

- If you chose to use the Ethernet connection, the Discover Switch screen is displayed. Enter the switch WWN, following the instructions on the *Discover Switch* screen. After completing switch discovery, the Set Switch IP Address screen is displayed.
- If you chose to use the serial port connection, the Set Switch IP Address screen is immediately displayed.

2

- 1. Insert the EZSwitchSetup CD into the CD-ROM drive of your setup computer. The installer will autostart in about a minute.
- 2. Follow the EZSwitchSetup directions for installation. Installation will take a few minutes after you click OK.
- 3. Wait for EZSwitchSetup to start, which should happen automatically after it is installed. For Windows and Linux instructions, refer to the *EZSwitchSetup Administrator's Guide.*
- 4. On the EZSwitchSetup Introduction screen, choose the option that matches your setup configuration:
- Ethernet connection. This option uses the Ethernet LAN connection you will use for running EZSwitchSetup Manager.
- Direct connection to the switch with a serial cable.

Most users will find it more convenient to use the Ethernet connection.

5. Click Next. The Connect Cables screen is displayed.

## **BROCADE**

4. Click Next.

The Connect Cables screen shows you the connections you need to make.

1. Connect the power cord to the switch and to a power source (1). The power and status LEDs display amber then green. This can take from one to three minutes.

2. Connect the switch and the setup computer to the same LAN, using Ethernet cables (3, 5) and an Ethernet hub or switch (2). Be sure the Ethernet hub or switch is connected to a power source (6).

3. If you want to use a serial connection for setup, connect your setup computer COM port (7) to the serial port on the switch, using the serial cable shipped with the switch (4). The serial connection settings are as follows:

- Bits per second: 9600
- Databits: 8
- Parity: none
- Stop bits: 1
- Flow control: none

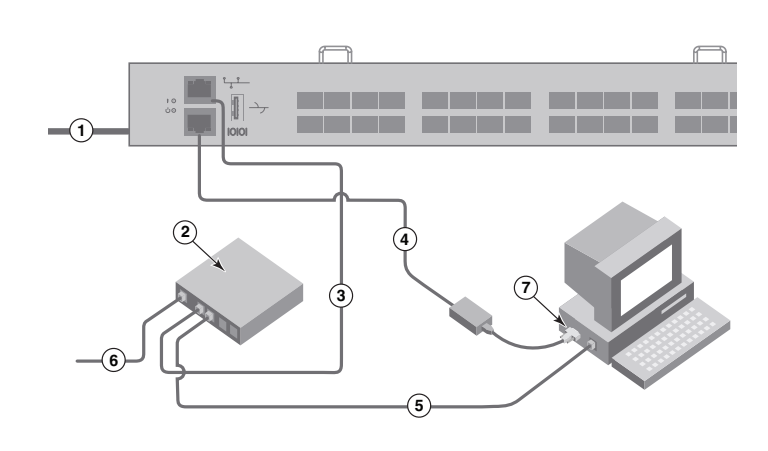

### Setting the switch IP address

4

The Confirm IP Address screen is displayed.

- 1. Enter the required information on the Set Switch IP Address screen.
- 2. If prompted to install Active X or a version of the Java runtime environment, do so. Reboot the setup computer, if required.
- 3. Click Next.

4. Click Next to confirm the addresses.

A Continue Configuration screen is displayed.

5. Click Continue with EZManager.

1. Install the SFP+ transceivers in the Fibre Channel ports on the switch to match the ports shown onscreen.

2. Make the physical connections to your host and storage devices. Match the physical connections shown on the Configure Ports and Connect Devices screen.

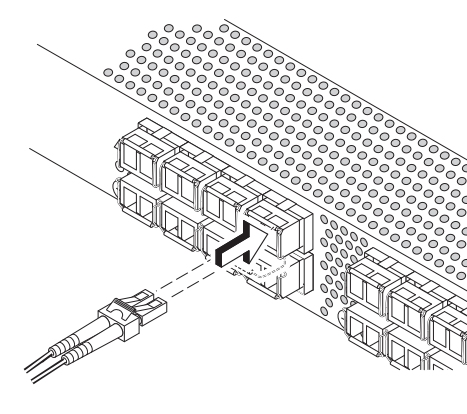

- 
- 
- 
- 3. The Finish screen will display this message: *"Congratulations you've successfully completed the setup!"* If you used the serial connection for setup, you can remove the serial cable.

 Additional configuration options, such as custom zoning, are available from EZManager. See the *EZSwitchSetup Administrator's Guide* for more information on custom zoning, and other switch configuration and management options.

### Set the switch password

5

The 16 Gbps SFP+ transceivers have a long pull tab and no latching wire bail. Remove any protector plugs from the SFP+ transceivers you are going to use, and position and insert each SFP+ transceiver as required (right side up in the top row of ports and upside down in the bottom row of ports). Use the pull tab on the 16 Gbps SFP+ tranceivers to help push the transceiver into the port.

- 1. Click Next on the EZManager Welcome to Switch Configuration screen. The Set Parameters screen is displayed.
- 2. Create a new administrator account password in the Set Parameters screen.
- 3. Enter a new name for the switch (optional step).
- 4. Adjust the date and time for your time zone (optional step).
- 5. Click Next.

## Configure the zones and perform device selection

6

1. Select Typical Zoning on the Select Zoning screen and click Next.

Typical Zoning is the default zone configuration.

The Configure Ports and Connect Devices screen shows missing, valid, and invalid connections as you cable the switch. Note that it can take up to 15 seconds for the connection to display as a valid connection. Verify that the connections are all green and click Next.

2. Enter the number and types of devices that you are connecting to the switch on the Device Selection screen. EZSwitchSetup uses these values to automatically configure the ports on your switch.

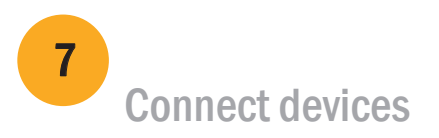

Brocade, the B-wing symbol, BigIron, DCFM, DCX, Fabric OS, FastIron, IronView, NetIron, SAN Health, ServerIron, TurboIron, and Wingspan are registered trademarks, and Brocade Assurance, Brocade NET Health, Brocade One, Extraordinary Networks, MyBrocade, VCS, and VDX are trademarks of Brocade Communications Systems, Inc., in the United States and/or in other countries. Other brands, products, or service names mentioned are or may be trademarks or service marks of their respective owners.

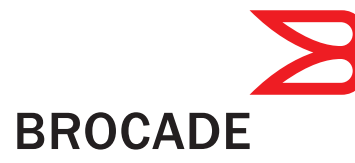

The Connect Devices screen displays a graphical representation of the switch with the device connections based on the information that you entered when you configured zones and performed device selection. The screen will show all physical connections as missing until you connect the devices that you specified.

 If you are using 16 Gbps SFP+ transceivers, you may want to connect the cable to the SFP+ first, and then insert them into the port as a unit.

If you are using 8 Gbps SFP+ transceivers, close the latching wire bail.

b. Repeat for the other ports.

a. Remove plastic protector caps from the Fibre Channel cable ends (if any), and position the cable connector so that it is oriented correctly.

b. Insert the cable connector into the SFP+ until it is firmly seated and the latching mechanism clicks.

®

© 2011 Brocade Communications Systems, Inc. All Rights Reserved. 53-1002135-01

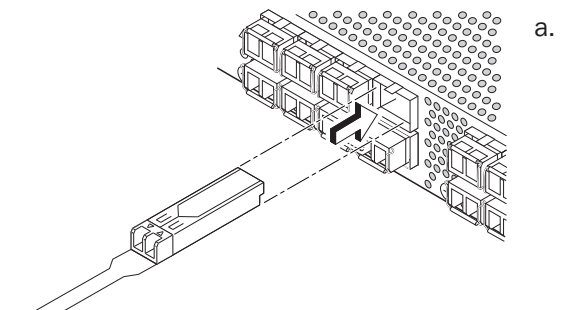

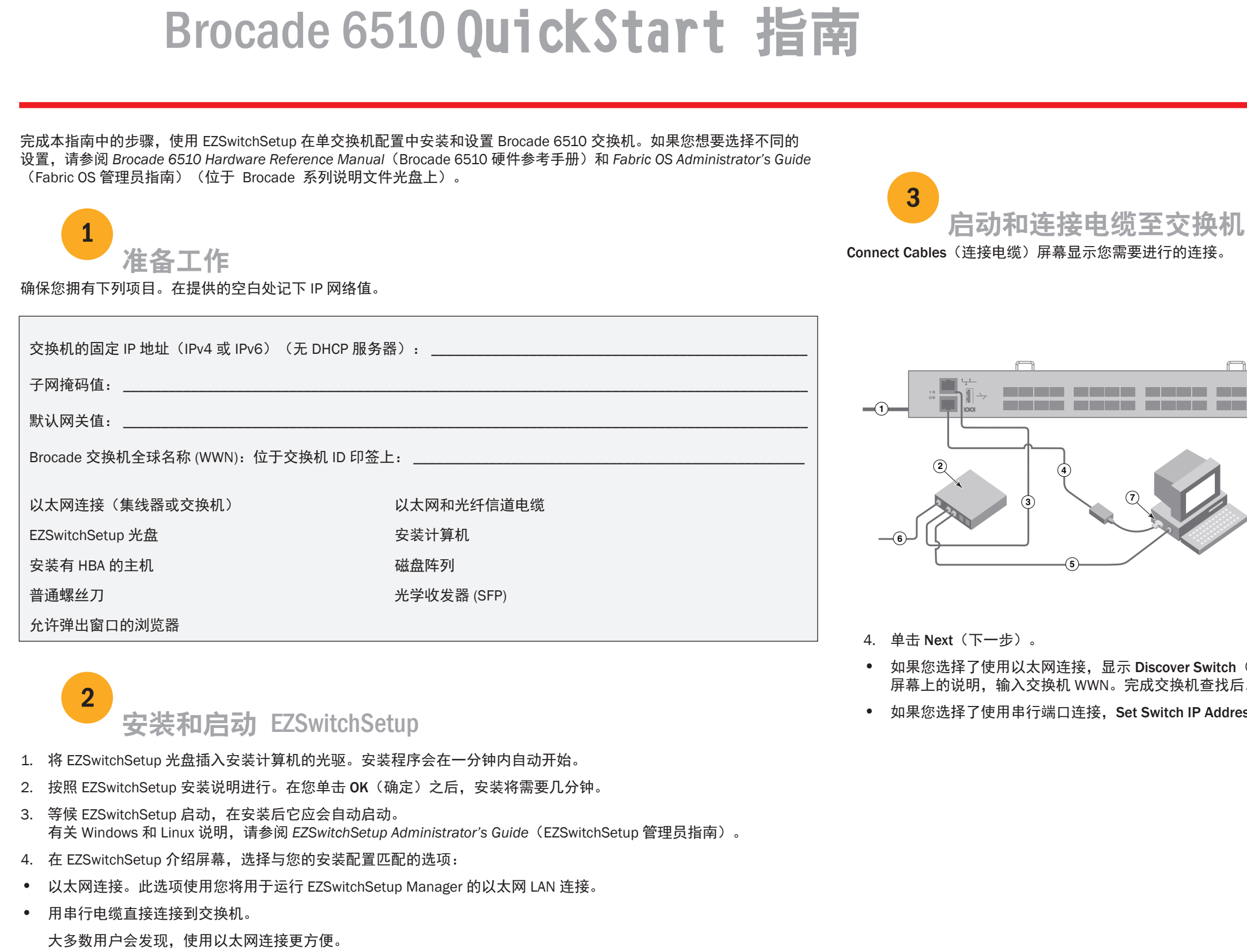

5. 单击 Next (下一步)。显示 Connect Cables (连接电缆)屏幕。

### **BROCADE**

• 如果您选择了使用以太网连接,显示 Discover Switch(查找交换机)屏幕。按照 *Discover Switch*(查找交换机) 找后,显示 Set Switch IP Address(设置交换机 IP 地址)屏幕。  $ld$ ress(设置交换机 IP 地址)屏幕随即会显示。

- 1. 将电源线连接到交换机和电源 (1)。电源和状态 LED 显示琥珀色,之后显示绿色。这可能需要一到三分钟。
- 2. 使用以太网电缆 (3, 5) 和以太网集线器或交换机 (2) 将交换机和安装计算机连接到同一个 LAN。确保以太 网集线器或交换机已连接到电源 (6)。
- 3. 如果您想使用串行连接进行安装,请使用交换机随附 的串行电缆 (4) 将安装计算机 COM 端口 (7) 连接到交 换机上的串行端口。串行连接设置如下所示:
- 每秒位数:9600
- 数据位:8
- 奇偶校验:无
- 停止位:1
- 流控制:无

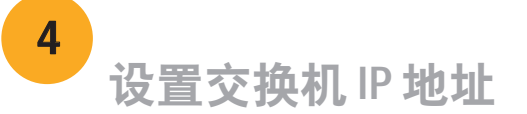

- 1. 在 Set Switch IP Address (设置交换机 IP 地址)屏幕中输入需要的信息。
- 2. 如果提示您安装 Active X 或某个版本的 Java 运行时间环境,请安装。如果要求,重新引导安装计算机。
- 3. 单击 Next(下一步)。

显示 Confirm IP Address (确认 IP 地址)屏幕。

4. 单击 Next (下一步) 确认地址。

显示 Continue Configuration (继续配置) 屏幕。

5. 单击 Continue with EZManager (继续 EZManager)。

2. 执行到主机和存储设备的物理连接。匹配 Configure Ports and Connect Devices (配置端口和连接设备) 屏幕上显示的物理连接。

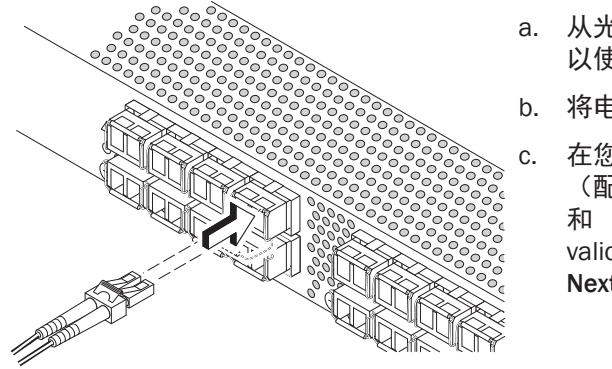

#### 1. 在交换机的光纤信道端口中安装 SFP+ 收发器以匹配屏幕上显示的端口。

EZManager 还提供了附加的配置选项, 如: 自定义分区。请参阅EZSwitchSetup  *Administrator's Guide*(*EZSwitchSetup* 管理员指南)了解自定义分区、其它交换机配置和管理选项的更多信息。

- 1. 在 EZManager Welcome to Switch Configuration(欢迎使用交换机配置)屏幕中单击 Next(下一步)。 显示 Set Parameters (设置参数) 屏幕。
- 2. 在 Set Parameters (设置参数)屏幕中创建一个新的管理员帐户密码。
- 3. 为交换机输入新名称(可选步骤)。
- 4. 调整时区的日期和时间(可选步骤)。
- 5. 单击 Next(下一步)。

3. Finish(完成)屏幕显示此信息:*"Congratulations - you've successfully completed the setup!"*

(恭喜 - 您已成功完成安装!)。如果您安装使用的是串行连接,您可以卸下串行电缆。

- 1. 在 Select Zoning(选择分区)屏幕上选择 Typical Zoning(典型分区),然后单击 Next(下一步)。 典型分区是默认区域配置。
- 2. 在 Device Selection (设备选择)屏幕上输入您要连接到交换机的设备的数量和类型。 EZSwitchSetup 使用这些值自动配置您交换机上的端口。

16 Gbps SFP+ 收发器有一个长拉舌, 且没有闭锁线箍。从您要使用 的 SFP+ 收发器中卸下保护插头,然后根据需要定位和插入每个 SFP+ 收发器(在上排端口中左侧向上,在下排端口中上头向下)。使用 16 Gbps SFP+ 收发器上的拉舌帮助将收发器推入端口内。

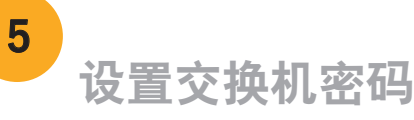

如果您使用 16 Gbps SFP+ 收发器, 则可能先要将电缆连接到 SFP+, 然后将它们作为一个单元插入端口中。

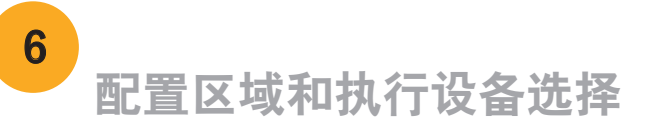

Brocade、B 形飞翼符号、BigIron、DCFM、DCX、Fabric OS、FastIron、 IronView、NetIron、SAN Health、ServerIron、TurboIron 和 Wingspan 是 Brocade Communications Systems, Inc. 在美国和/或其他国家/地区的注册商标; Brocade Assurance、Brocade NET Health、Brocade One、 Extraordinary Networks、MyBrocade、VCS 和 VDX 是 Brocade Communications Systems, Inc. 在美国和/或其他国家/地区的商标。本文提及的其 它品牌、产品或服务名称是或可能是各自所有者的商标或服务标志。

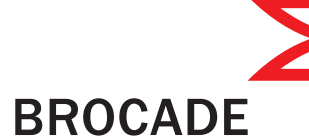

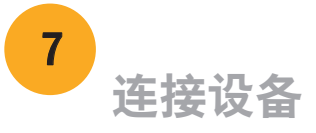

Connect Devices(连接设备)屏幕根据在您配置区域和执行设备选择时输入的信息,以图形方式显示交换机与设备的连接。 在您连接所指定的设备之前,此屏幕将所有物理连接显示为 missing(丢失)。

如果您使用 8 Gbps SFP+ 收发器,请闭合闭锁线箍。

a. 从光纤信道末端卸下塑料保护帽(如果有),然后定位电缆连接器, 以使它方向正确。

b. 将电缆连接器插入 SFP+,直到其牢固就位,闭锁机制卡扣到位。

c. 在您对交换机进行连线时,Configure Ports and Connect Devices (配置端口和连接设备)屏幕显示 missing(丢失)、valid(有效) 和 invalid(无效)连接。注意,可能需要 15 秒连接才显示为 valid (有效) 连接。验证连接都是绿色, 然后单击 Next(下一步)。

®

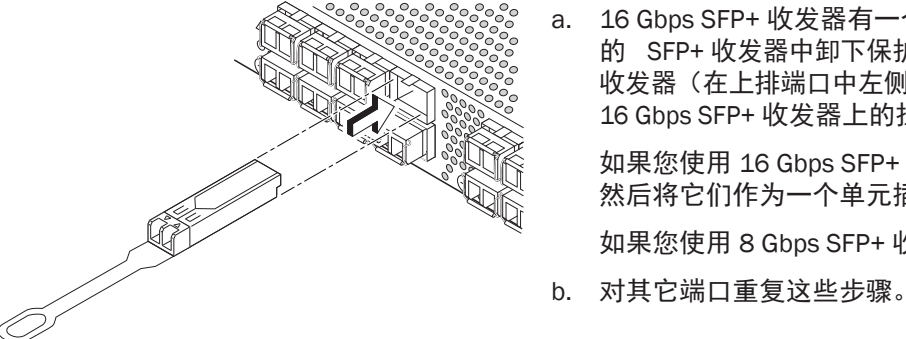

© 2011 Brocade Communications Systems, Inc. 保留所有权利。 53-1002135-01 \*53-1002135-01\*

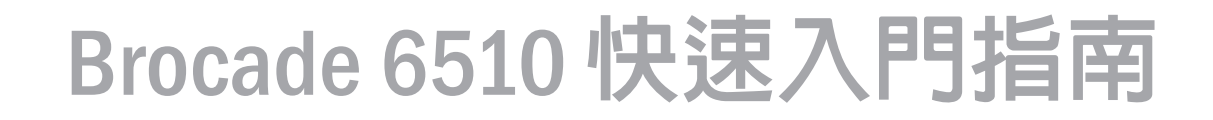

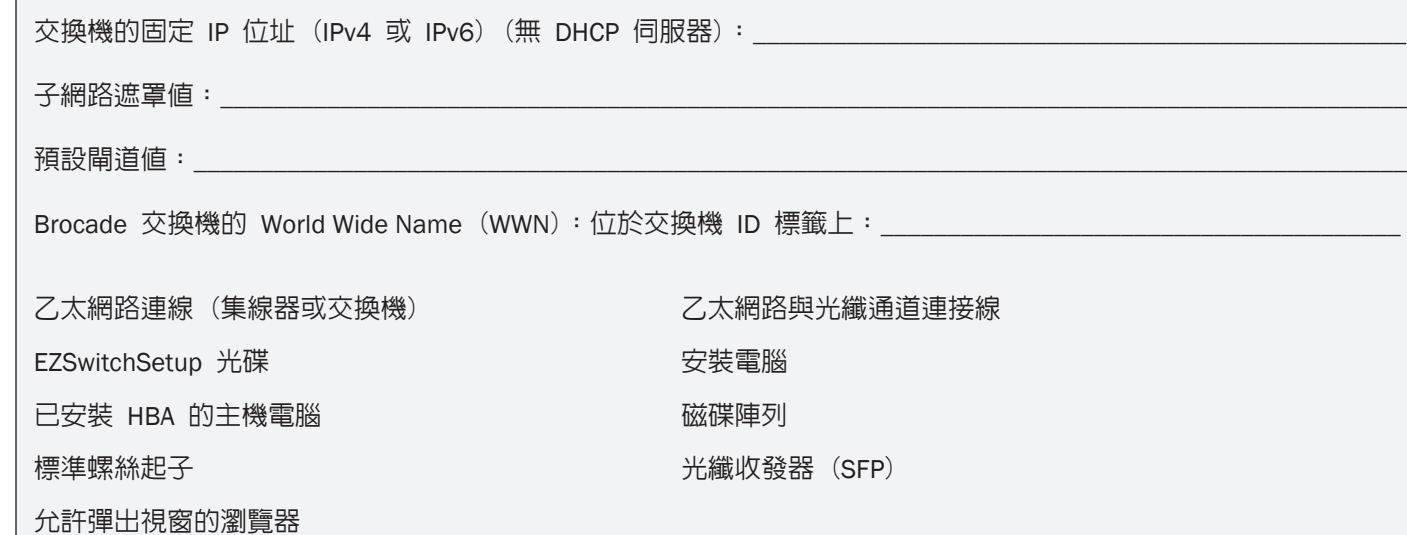

請確定您已備妥下列項目。請在所提供的空白處寫下 IP 網路值。

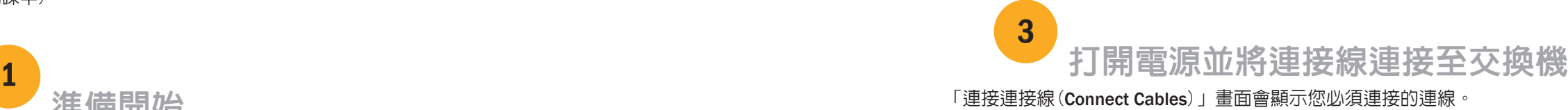

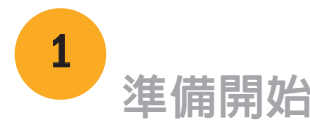

- 4. 在 EZSwitchSetup 簡介畫面中,請選擇符合您的設定組態的選項:
- 乙太網路連線。此選項為您將用來執行 EZSwitchSetup 管理員的乙太區域網路連線。
- 以序列連接線直接連接至交換機。 大多數使用者會發現使用乙太網路連線更為便利。
- 5. 按一下下一步(Next)。隨即顯示「連接連接線(Connect Cables)」畫面。

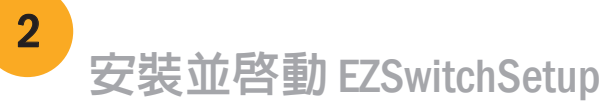

- 1. 將 EZSwitchSetup 光碟放入您的安裝電腦中的光碟機內。安裝程式將在約一分鐘內自動啟動。
- 2. 請遵循 EZSwitchSetup 指示進行安裝。在您按一下確定(OK)之後,安裝過程約需幾分鐘的時間。
- 3. 等待 EZSwitchSetup 開始執行,它會在完成安裝後自動執行。

有關 Windows 及 Linux 的說明,請參閱 *EZSwitchSetup Administrator's Guide* 管理員指南。

完成本指南中的步驟,於單一交換機組態中使用 EZSwitchSetup 安裝及設定您的 Brocade 6510 交換機。 如果您想選擇不同設定,請參閱 Brocade 6510 硬體參考手冊與 Fabric OS 管理員指南 (位於 Brocade 系列說 明文件光碟中)。

- 4. 按一下下一步 (Next)。
- 如果您選擇使用乙太網路連線,將會顯示「發現交換機(Discover Switch)」畫面。輸入交換機的 WWN,然後遵循 「發現交換機(*Discover Switch*)」畫面的指示。完成發現交換機的步驟之後,將會顯示「設定交換機 IP 位址 (Set Switch IP Address)」畫面。
- 如果您選擇使用序列埠連線,將會立即顯示「設定交換機 IP 位址(Set Switch IP Address)畫面。

### **BROCADE**

1. 將電源線連接至交換機及電源(1)。電源與狀態 LED 會顯示琥珀色,然後顯示綠色。這需要一到三分鐘 的時間。

2. 使用乙太網路線(3、5)以及乙太網路集線器或交 換機(2),將交換機與安裝電腦連接至相同的區域網路。 請確定乙太網路集線器或交換機已連接電源(6)。

3. 如果您要使用序列連線進行安裝,請使用與交換機 (4)內附的序列連接線,將您的安裝電腦 COM 連接埠 (7)連接至交換機上的序列埠。序列連線的設定如下:

- 每秒位元數:9600
- 資料位元:8
- 同位檢查:無
- 停止位元:1
- 流量控制:無

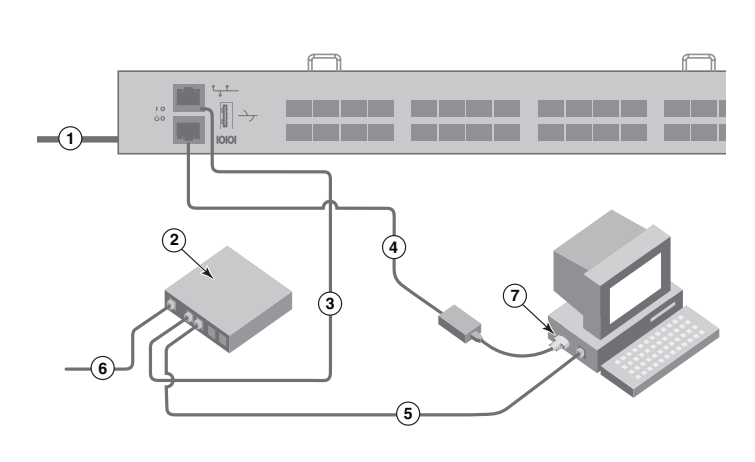

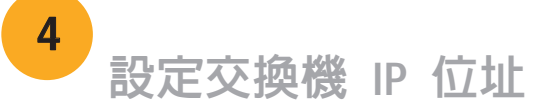

- 1. 在「設定交換機 IP 位址(Set Switch IP Address)」畫面中輸入必要的資訊。
- 2. 畫面中會提示您安裝 Active X 或某個版本的 Java 執行時期環境,請遵循提示進行安裝。如有需要,請重新啓動安裝電腦
- 3. 按一下下一步(Next)。

- 4. 按一下下一步(Next)以確認位址。 隨即顯示「繼續設定(Continue Configuration)」畫面。
- 5. 按一下「繼續使用 EZManager (Continue with EZManager)」。

隨即顯示「確認 IP 位址(Confirm IP Address)」畫面。

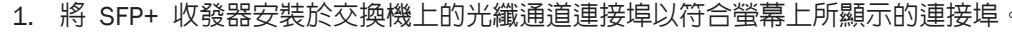

2. 實體連接您的主機與儲存裝置。實體連線必須符合「設定連接埠及連接裝置(Configure Ports and Connect Devices)」 畫面所示的連接方式。

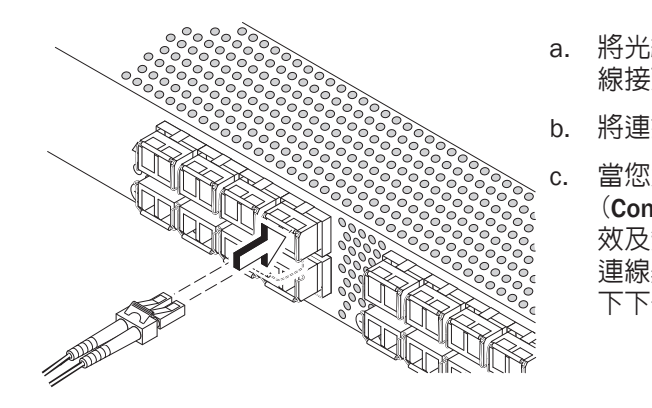

3. 「完成(Finish)」畫面將顯示此訊息:「恭喜 - 您已成功完成設定!(Congratulations - you've successfully completed the setup!)」,如果您使用序列連線進行設定,則可移除序列連接線。

- 1. 在「EZManager 歡迎使用交換機設定(EZManager Welcome to Switch Configuration)」畫面中按一下下一步(Next)。 隨即顯示「設定參數(Set Parameters)」畫面。
- 2. 在「設定參數(Set Parameters)」畫面中建立新的管理員帳戶密碼。
- 3. 輸入新的交換機名稱(選擇性步驟)。
- 4. 調整您的時區的日期與時間 (選擇性步驟)。
- 5. 按一下下一步(Next)。

- 1. 在「選擇區域(Select Zoning)」畫面中選擇「典型區域(Typical Zoning)」,再按一下下一步(Next)。 典型區域(Typical Zoning)是預設的區域組態。
- 2. 在「裝置選擇(Device Selection)」畫面中,輸入您連接至交換機的裝置數量與類型。 EZSwitchSetup 使用這些數值來自動設定您的交換機上的連接埠。

「連接裝置(Connect Devices)」畫面會依據您在設定區域並執行裝置選擇時所輸入的資訊,以圖形化的方式顯示交 換機與裝置的連線。此畫面將會顯示所有實體連線都是中斷的,直到您連接所指定的裝置為止。

其他設定選項,例如自訂區域,可透過 EZManager 進行設定。請參閱 EZSwitchSetup 管理員指南取得有關自 訂區域及其他交換機設定與管理選項的詳細資訊。

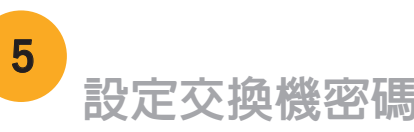

16 Gbps SFP+ 收發器上有一個長拉柄,沒有閂鎖連接線橫桿。移除您 要使用的 SFP+ 收發器上的所有保護蓋,並依照需要調整 SFP+ 收發 器的位置並將其插入(連接上排的連接埠時必須右側朝上,連接下排 的連接埠時必須顛倒過來)。利用 16 Gbps SFP+ 收發器上的拉柄以 便將收發器插入連接埠。

如果您要使用 16 Gbps SFP+ 收發器,可能會想要先將連接線連接至 SFP+,再將它插入連接埠形成一個單元。

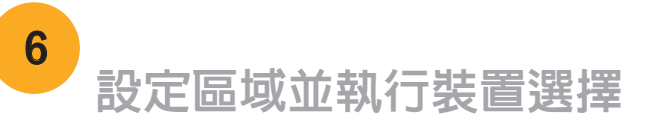

Brocade, B-wing 符號, BigIron, DCFM, DCX, Fabric OS, FastIron, IronView, NetIron, SAN Health, ServerIron, TurboIron 及 Wingspan 為 Brocade Communications Systems, Inc. 在美國及/或其他國家或地區之註冊商標; Brocade Assurance, Brocade NET Health, Brocade One, Extraordinary Networks, MyBrocade, VCS 及, VDX 為 Brocade Communications Systems, Inc. 在美國及/或其他國家或地區之商標。本文中的其他 品牌、產品或服務名稱屬於其擁有者之商標或服務商標。

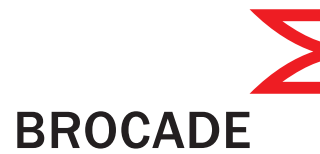

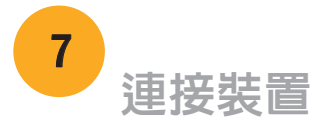

如果您要使用 8 Gbps SFP+ 收發器,請關閉閂鎖連接線橫桿。

b. 在其他連接埠上重複執行此動作。

a. 將光纖通道連接線端的塑膠保護蓋(如果有的話)取下,然後調整纜 線接頭的位置以使其方向正確。

b. 將連接線接頭插入 SFP+ 直到確實固定,而且閂鎖機構發出咔嚓聲。

當您連接或拔除交換機的連接線時,「設定連接埠及連接裝置 (Configure Ports and Connect Devices)」畫面會顯示中斷、有 效及無效的連線。請注意,插入連接線之後最長約需 15 秒才會將該 連線顯示為有效的連線。請檢查連線是否均顯示為綠色,然後按一  $\n **TF**$  $\n **+**$  $\n **(Next)**  $\circ$$ 

®

© 2011 Brocade Communications Systems, Inc. 版權所有,翻印必究。 53-1002135-01

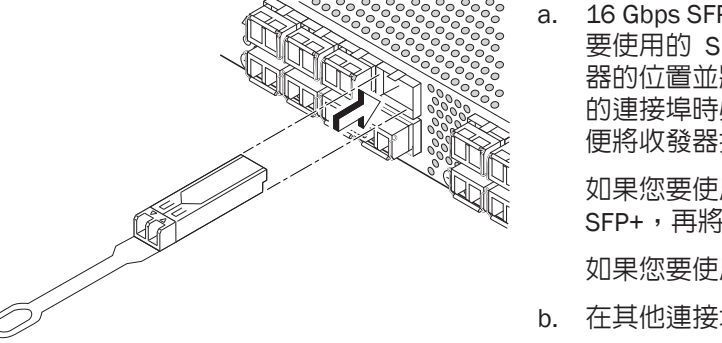

# Guide de démarrage rapide Brocade 6510

Complétez les étapes de ce guide pour installer et définir votre commutateur Brocade 6510 selon une configuration à un commutateur en utilisant EZSwitchSetup (Configuration aisée de commutateur). Voir le Manuel de référence du matériel *Brocade 6510 et le Guide de l'administrateur du système d'exploitation de la matrice* (que vous trouverez sur le *CD de documentation de la gamme de produits Brocade*) si vous désirez choisir une autre configuration.

Préparation

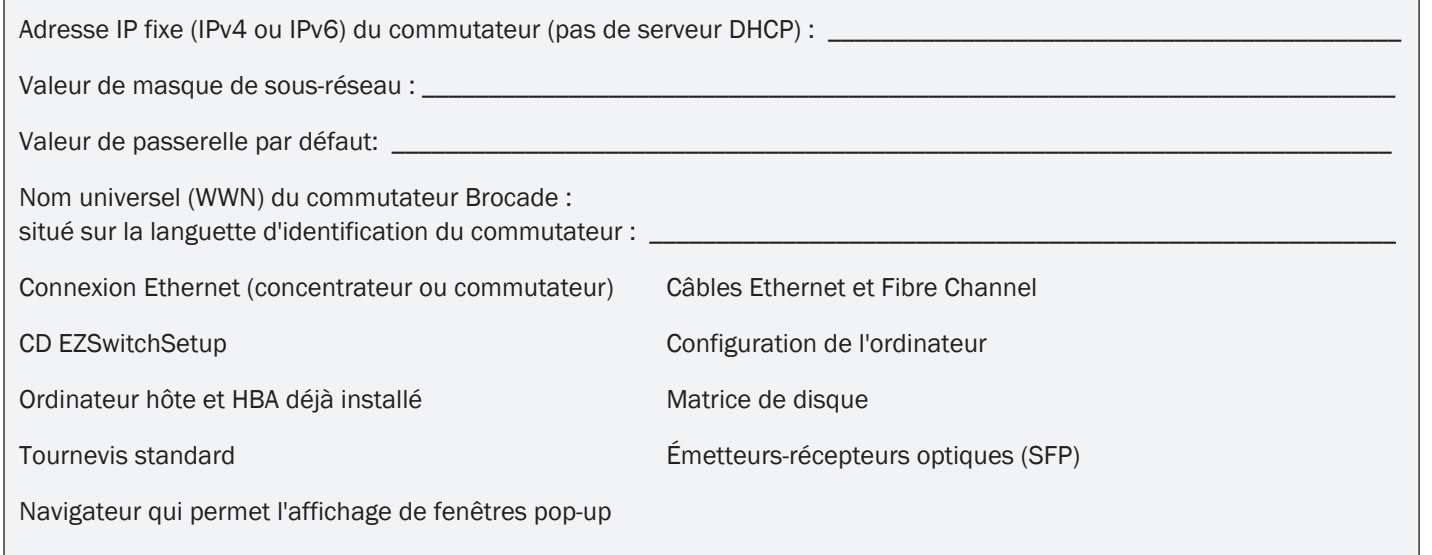

### 1 Mise sous tension du commutateur et connexion des câbles

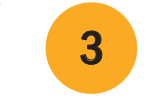

## Installation et démarrage EZSwitchSetup

2

- 1. Insérez le CD EZSwitchSetup dans le lecteur de CD-ROM de votre ordinateur de configuration. Le programme d'installation démarrera automatiquement dans environ une minute.
- 2. Suivez les instructions d'installation EZSwitchSetup. L'installation prendra quelques minutes après que vous aurez cliqué sur OK.

- 3. Attendez que EZSwitchSetup démarre, ce qui devrait se produire automatiquement une fois le programme installé. Pour consulter les instructions Windows et Linux, voir le *Guide de l'administrateur EZSwitchSetup.*
	-
- Connexion Ethernet. Cette option utilise la connexion Ethernet réseau local que vous utiliserez pour exécuter EZSwitchSetup Manager.
- Connexion directe au commutateur avec câble série.

4. Sur l'écran de présentation de EZSwitchSetup, choisissez l'option qui correspond à votre configuration :

La plupart des utilisateurs préféreront se servir de la connexion Ethernet.

5. Cliquez sur Suivant. L'écran Connect cables (Connecter les câbles) s'affiche.

- 4. Cliquez sur Suivant.
- Si vous choisissez d'utiliser la connexion Ethernet, l'écran de découverte du commutateur s'affiche. Entrez le WWN du commutateur selon les instructions à l'écran *Découverte du commutateur*. Une fois la découverte du commutateur terminée, l'écran de Définition de l'Adresse IP du commutateur s'affiche.
- Si vous choisissez d'utiliser la connexion port série, l'écran de Définition de l'adresse IP du commutateur s'affiche.

## **BROCADE**

L'écran Connecter les câbles vous indique les connexions à établir.

1. Branchez le cordon d'alimentation au commutateur et à la source d'alimentation (1). Les voyants d'alimentation et d'état deviennent orange puis verts. Cela peut prendre une à trois minutes.

2. Branchez le commutateur et l'ordinateur de configuration au même réseau local à l'aide des câbles Ethernet (3, 5) et d'un commutateur ou concentrateur Ethernet (2). Assurez-vous que le commutateur ou le concentrateur Ethernet est branché à une source d'alimentation électrique (6).

3. Pour une configuration avec connexion série, connectez le port COM (7) de votre ordinateur de configuration au port série du commutateur en utilisant le câble série livré avec le commutateur (4). Les paramètres de connexion série sont les suivants:

- Bits par seconde : 9600
- Bits de données : 8
- Parité : aucune
- Bits d'arrêt : 1
- Contrôle du flux : aucun

®

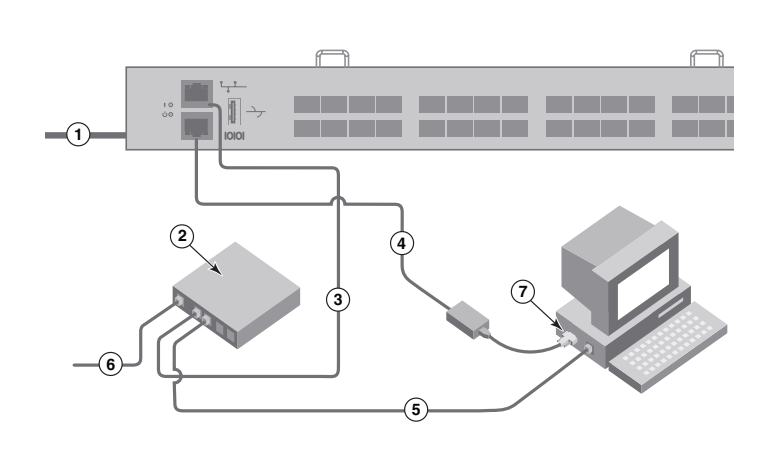

Assurez-vous que vous disposez des éléments répertoriés dans la liste ci-dessous. Notez les valeurs de réseau IP dans l'espace prévu à cet effet.

## Définition de l'adresse IP du commutateur

4

- 1. Entrez les renseignements nécessaires sur l'écran Set Switch IP Address (Définir l'adresse IP du commutateur).
- 2. Si vous êtes invité à installer Active X ou une version de l'environnement Java Runtime, faites-le. Redémarrez l'ordinateur de configuration, si nécessaire.
- 3. Cliquez sur Suivant.

L'écran de confirmation de l'adresse IP s'affiche.

4. Cliquez sur Suivant pour confirmer les adresses.

Un écran Continue Configuration (Poursuivre la configuration) s'affiche.

5. Cliquez sur Continue with EZManager (Continuer en utilisant EZManager).

1. Installez les émetteurs-récepteurs SFP+ dans les ports Fibre Channel du commutateur pour faire correspondre les ports affichés à l'écran.

- 
- 2. Établissez les connexions physiques à votre hôte et aux périphériques de stockage. Faites correspondre les connexions physiques affichées à l'écran Configure Ports and Connect Devices (Configurer les ports et connecter les périphériques).

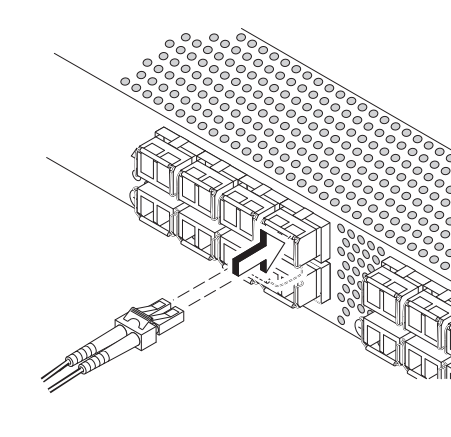

Des options de configuration supplémentaires, telles que le zonage personnalisé, sont disponibles sur EZManager. Voir le *Guide de l'administrateur EZSwitchSetup* pour en savoir plus sur le zonage personnalisé et d'autres options de gestion et de configuration du commutateur.

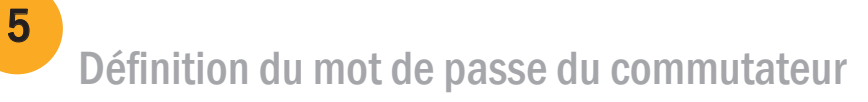

- 1. Cliquez sur Suivant sur l'écran de Bienvenue à la configuration du commutateur d'EZManager. L'écran Set Parameters (Configurer les paramètres) s'affiche.
- 2. Créez un nouveau mot de passe pour le compte administrateur sur l'écran Set Parameters.
- 3. Entrez un nouveau nom pour le commutateur (étape facultative).
- 4. Réglez la date et l'heure selon votre zone horaire (étape facultative).
- 5. Cliquez sur Suivant.

## Configuration de zones et sélection de périphériques

6

1. Sélectionnez Typical Zoning (Zonage type) sur l'écran Select Zoning (Sélectionner le zonage), puis cliquez sur Suivant.

L'écran Configure Ports and Connect Devices indique les connexions manquantes, valides et non valides lorsque vous câblez le commutateur. Notez que jusqu'à 15 secondes peuvent s'écouler avant que la connexion s'affiche en tant que connexion valide. Vérifiez que les voyants des connexions sont tous verts, puis cliquez sur Suivant.

Le zonage type est la configuration de zones par défaut.

2. Entrez le nombre et le type des périphériques que vous êtes en train de connecter au commutateur sur l'écran Device Selection (Sélection de périphériques). EZSwitchSetup utilise ces valeurs pour configurer automatiquement les ports sur votre commutateur.

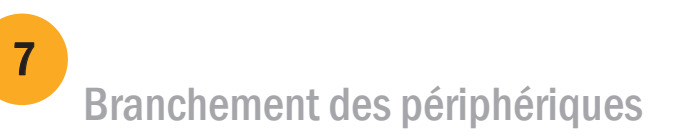

- l'orienter correctement.
- 
- 
- 3. L'écran final affichera ce message : *"Congratulations you've successfully completed the setup!"* (« Félicitations vous avez réussi la configuration ! »). Si vous avez utilisé la connexion série pour la configuration, vous pouvez retirer le câble série.

L'écran Connect Devices (Connecter des périphériques) affiche une représentation graphique du commutateur avec les connexions de périphérique selon les informations que vous avez entrés lors de la configuration des zones et la sélection de périphériques. L'écran affichera les connexions physiques comme manquantes tant que vous n'aurez pas connecté les périphériques spécifiés.

a. Les émetteurs-récepteurs SFP+ 16 Gb/s présentent une longue languette de préhension et aucune anse de verrouillage. Retirez toutes les fiches de protection des émetteurs-récepteurs SFP+ que vous allez utiliser et insérez chaque émetteur-récepteur SFP+ selon les instructions (à l'endroit dans la rangée de ports supérieure et à l'envers dans la rangée inférieure de ports). Utilisez la languette de préhension des émetteurs-récepteurs SFP+ 16 Gb/s pour pousser l'émetteur-récepteur dans son port.

Si vous utilisez des émetteurs-récepteurs SFP+ à 16 Gb/s, vous voudrez peut-être connecter le câble au SFP+ d'abord et ensuite les insérer dans le port en bloc.

Si vous utilisez des émetteurs-récepteurs SFP+ 8 Gb/s, fermez la anse de verrouillage.

b. Répétez cette procédure pour les autres ports.

a. Retirez les capuchons de protection en plastique des extrémités de câble Fibre Channel (s'il y a lieu) et disposez le connecteur de câble de façon à

b. Insérez le connecteur de câble dans le SFP+ jusqu'à ce qu'il soit bien installé et que le mécanisme de verrouillage s'enclenche.

®

Brocade, le symbole B-wing, BigIron, DCFM, DCX, Fabric OS, FastIron, IronView, NetIron, SAN Health, ServerIron, TurboIron, et Wingspan sont des marques déposées et Brocade Assurance, Brocade NET Health, Brocade One, Extraordinary Networks, MyBrocade, VCS et VDX sont des marques de Brocade Communications Systems, Inc., aux États-Unis et/ou dans d'autres pays. Les autres marques, produits ou noms de service cités sont ou peuvent être des marques ou marques de service de leurs détenteurs respectifs.

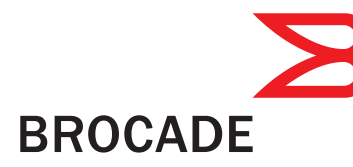

© 2011 Brocade Communications Systems, Inc. Tous droits réservés. 53-1002135-01

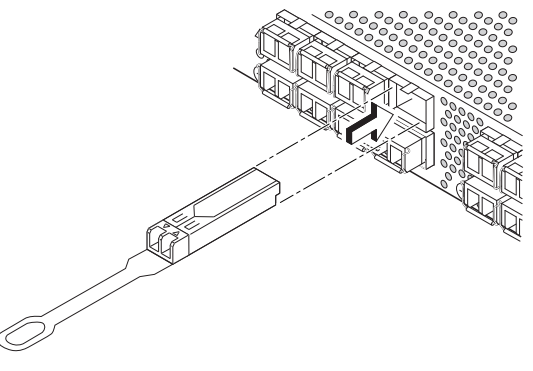

## Brocade 6510-Schnellstarthandbuch

Führen Sie die in diesem Handbuch aufgeführten Schritte aus, um Ihren Brocade 6510-Switch in einer Einzel-Switch-Konfiguration mithilfe des Programms EZSwitchSetup zu installieren und einzurichten. Wenn Sie ein anderes Setup auswählen möchten, finden Sie weitere Informationen im *Brocade 6510-Hardware-Referenzhandbuch* sowie im *Administratorhandbuch zum Fabric-Betriebssystem* (diese Handbücher befinden sich auf der *Dokumentations-CD der Brocade-Familie*).

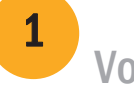

Stellen Sie sicher, dass alle unten aufgeführten Komponenten vorliegen. Notieren sie die IP-Netzwerkwerte in dem dafür vorbereiteten Feld.

Vor dem Start

- 1. Legen Sie die EZSwitchSetup-CD in das CD-ROM-Laufwerk Ihres Setup-Computers ein. Das Installationsprogramm wird nach etwa einer halben Minute gestartet.
- 2. Folgen Sie den EZSwitchSetup-Installationsanweisungen. Die Installation wird innerhalb weniger Minuten abgeschlossen, nachdem Sie auf "OK" geklickt haben.
- 3. Warten Sie, bis EZSwitchSetup startet. Dieser Vorgang sollte nach der Installation automatisch ausgeführt werden. Windows- und Linux-Anweisungen finden Sie im *EZSwitchSetup-Administratorhandbuch.*
- 4. Wählen Sie auf dem Bildschirm "EZSwitchSetup Introduction" (EZSwitchSetup Einführung) die Option, die Ihrer Setupkonfiguration entspricht:
- Ethernet connection (Ethernet-Verbindung): Diese Option verwendet eine Ethernet-LAN-Verbindung, die Sie zum Ausführen des EZSwitchSetup Manager verwenden können.
- "Direct connection to the switch with a serial cable" (Direkte Verbindung mit dem Switch über ein serielles Kabel). Die meisten Benutzer betrachten die Verwendung der Ethernet-Verbindung als komfortabler.
- 5. Klicken Sie auf "Next" (Weiter). Nun wird der Bildschirm "Connect Cables" (Kabel verbinden) angezeigt.

4. Klicken Sie auf "Next" (Weiter).

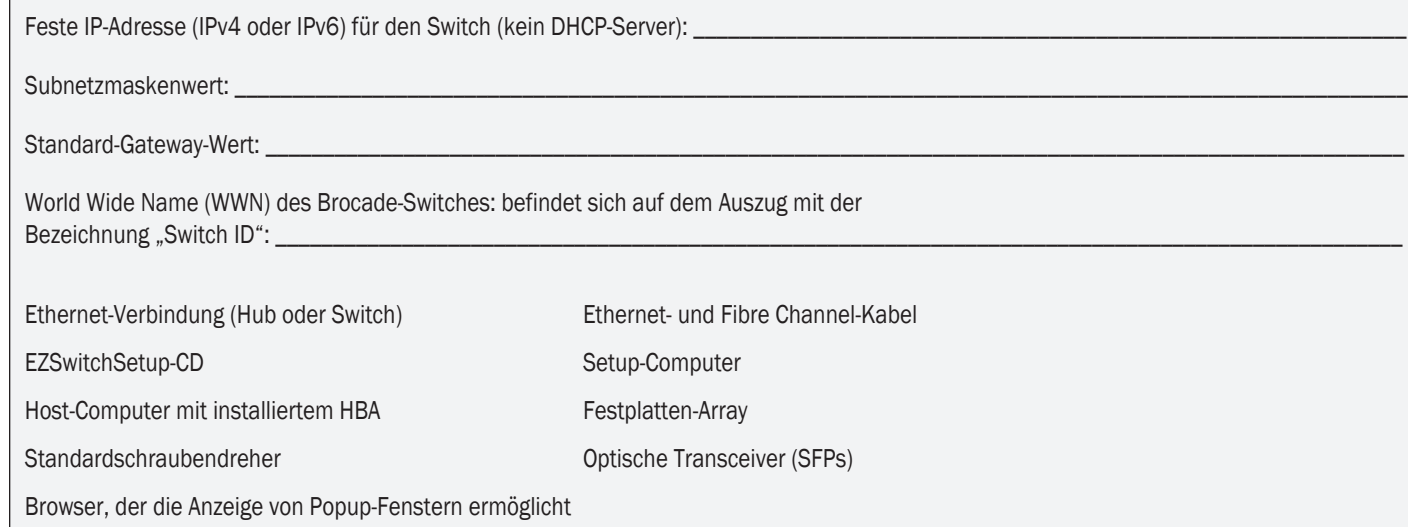

### 1 Einschalten und Verbinden der Kabel mit dem Switch

Auf dem Bildschirm "Connect Cables" (Kabel verbinden) werden die erforderlichen Verbindungen dargestellt.

3

- Wenn Sie die Verwendung der Ethernet-Verbindung gewählt haben, wird der Bildschirm "Discover Switch" (Switch ermitteln) angezeigt. Geben Sie die Switch-WWN ein, und folgen Sie den Anweisungen auf dem Bildschirm (IP-Adresse des Switches festlegen) angezeigt.
- Wenn Sie die Verwendung der seriellen Schnittstellenverbindung gewählt haben, wird umgehend der Bildschirm "Set Switch IP Address" (IP-Adresse des Switches festlegen) angezeigt.

## **BROCADE**

1. Schließen Sie das Stromkabel an den Switch und an eine Stromquelle an (1). Die Stromversorgungs- und Status-LEDs leuchten zunächst gelb, dann grün. Dies kann bis zu drei Minuten dauern.

2. Schließen Sie den Switch und den Setup-Computer mithilfe von Ethernet-Kabeln an das gleiche LAN (3, 5) und an einen Ethernet-Hub oder Switch (2) an. Stellen Sie sicher, dass der Ethernet-Hub oder der Switch an eine Stromversorgung angeschlossen ist (6).

3. Wenn Sie eine serielle Verbindung für das Setup verwenden möchten, schließen Sie den COM-Port Ihres Setup-Computers (7) an den seriellen Anschluss auf dem Switch an. Verwenden Sie dazu das seriellen Kabel, das im Lieferumfang Ihres Switches enthalten ist (4). Die Einstellungen für die serielle Verbindung lauten wie folgt:

- Bits per second (Bits pro Sekunde): 9600
- Databits (Datenbits): 8
- Parity (Parität): –
- Stop bits (Stopp-Bits): 1
- Flow control (Datenflusssteuerung): –

"Discover Screen" (Switch ermitteln). Nach Abschluss der Switch-Ermittlung wird der Bildschirm "Set Switch IP Address"

®

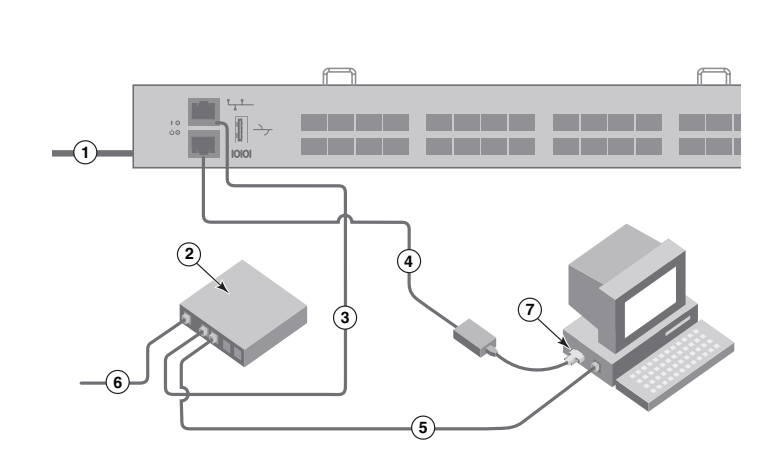

## 2 Installieren und Starten von EZSwitchSetup

### Festlegen der IP-Adresse für einen Switch

- 1. Geben Sie die erforderlichen Daten auf dem Bildschirm "Set Switch IP Address" (IP-Adresse des Switches festlegen) ein.
- 2. Folgen Sie ggf. der Aufforderung, Active X oder eine Version der Java Runtime-Umgebung zu installieren, und führen Sie anschließend ggf. einen Neustart des Setup-Computers durch.
- 3. Klicken Sie auf "Next" (Weiter).

Daraufhin wird der Bildschirm "Confirm IP Address" (IP-Adresse bestätigen) angezeigt.

4. Klicken Sie auf "Next" (Weiter), um die Adressen zu bestätigen.

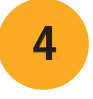

Nun wird der Bildschirm "Continue Configuration" (Konfiguration fortsetzen) angezeigt.

5. Klicken Sie auf "Continue with EZManager" (Mit EZManager fortsetzen).

## Festlegen des Switch-Kennworts

1. Klicken Sie auf dem EZManager-Bildschirm "Welcome to Switch Configuration" (Willkommen bei der Switch -Konfiguration) auf "Next" (Weiter).

Daraufhin wird der Bildschirm "Set Parameters" (Parameter festlegen) angezeigt.

- 2. Erstellen Sie auf dem Bildschirm "Set Parameters" (Parameter festlegen) ein neues Kennwort für das Administratorkonto.
- 3. Geben Sie einen neuen Namen für den Switch ein (optionaler Schritt).
- 4. Passen Sie Datum und Uhrzeit an Ihre Zeitzone an (optionaler Schritt).
- 5. Klicken Sie auf "Next" (Weiter).

1. Installieren Sie die SFP+-Transceiver auf den Fibre Channel-Ports auf dem Switch entsprechend der auf dem Bildschirm angegebenen Ports.

2. Stellen Sie die physischen Verbindungen zwischen Ihrem Host und den Speichergeräten her. Richten Sie sich dabei an den physischen Verbindungen, die auf dem Bildschirm "Configure Ports and Connect Devices" (Ports konfigurieren und Geräte verbinden) angezeigt werden.

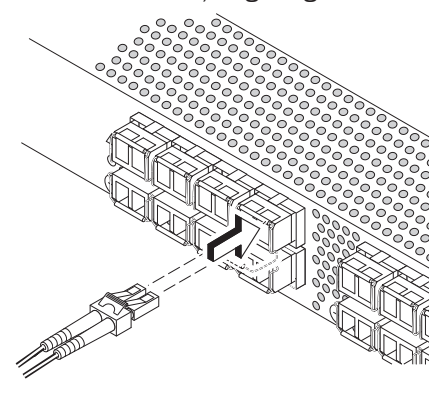

- 
- 

Auf dem Bildschirm "Configure Ports and Connect Devices" (Ports konfigurieren und Geräte verbinden) werden fehlende, gültige und ungültige Verbindungen bei der Verkabelung des Switches angezeigt. Beachten Sie, dass es bis zu 15 Minuten dauern kann, bis die Verbindung als gültig angezeigt wird. Überprüfen Sie, dass sämtliche Verbindungen grün angezeigt werden, und klicken Sie auf "Next" (Weiter).

3. Auf dem Bildschirm "Finish" (Fertig stellen) wird die folgende Meldung angezeigt: *"Congratulations - you've successfully completed the setup!"* (Herzlichen Glückwunsch - Sie haben das Setup erfolgreich abgeschlossen!)*.* Wenn Sie die serielle Verbindung für das Setup verwendet haben, können Sie das serielle Kabel jetzt entfernen.

- 1. Wählen Sie die Option "Typical Zoning" (Typische Zoneneinteilung) auf dem Bildschirm "Select Zoning" (Zoneneinteilung auswählen) aus, und klicken Sie auf "Next" (Weiter). "Typical Zoning" (Typische Zoneneinteilung) ist die Standard-Zonenkonfiguration.
- 2. Geben Sie auf dem Bildschirm "Device Selection" (Geräteauswahl) die Anzahl und die Typen der Geräte ein, die Sie mit dem Switch verbinden möchten.

 Über den EZManager können Sie auf weitere Konfigurationsoptionen zugreifen. Weitere Informationen zur benutzerdefinierten Zoneneinteilung und anderen Switch-Konfigurations- und Verwaltungsoptionen finden Sie im EZSwitchSetup-Administratorhandbuch.

Auf dem Bildschirm "Connect Devices" (Geräte verbinden) wird eine grafische Darstellung des Switches mit seinen Geräteverbindungen dargestellt. Als Basis für diese Darstellung dienen die Informationen, die Sie im Rahmen der Konfiguration der Zonen und der Auswahl der Geräte eingegeben haben. Dieser Bildschirm zeigt alle physischen Verbindungen so lange als fehlend an, bis Sie die von Ihnen angegebenen Geräte verbunden haben.

Die 16-GB/s-SFP+-Transceiver verfügen über eine lange Zuglasche und keinen Anschlussdrahtbügel. Entfernen Sie alle Schutzstecker von den SFP+-Transceivern, die Sie verwenden werden, und positionieren Sie jeden SFP+-Transceiver nach Bedarf (in der richtigen Ausrichtung in der oberen Reihe der Ports und umgekehrt in der unteren Reihe der Ports). Verwenden Sie die Zuglasche der 16-GB/s-SFP+-Transceiver, um den Transceiver dabei zu unterstützen, im Port einzurasten.

## 6 Konfigurieren von Zonen und Ausführen der Geräteauswahl

Brocade, das B-wing-Symbol, BigIron, DCFM, DCX, das Fabric-Betriebssystem, FastIron, IronView, NetIron, SAN Health, ServerIron, TurboIron und Wingspan sind registrierte Marken, und Brocade Assurance, Brocade NET Health, Brocade One, Extraordinary Networks, MyBrocade, VCS und VDX sind Marken von Brocade Communications Systems, Inc. in den USA und/oder anderen Ländern. Andere hier genannte Marken, Produkte oder Servicenamen sind möglicherweise Marken oder Servicemarken ihrer jeweiligen Eigentümer.

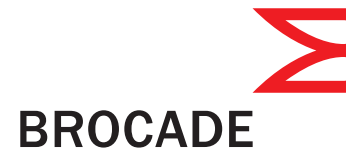

EZSwitchSetup verwendet diese Werte für die automatische Konfiguration der Ports auf Ihrem Switch.

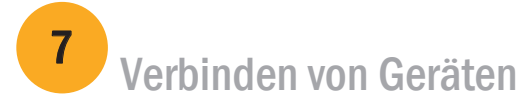

Wenn Sie 16-GB/s-SFP+-Transceiver verwenden, sollten Sie zunächst das Kabel mit dem SFP+ verbinden und die Transceiver anschließend als Einheit in den Port einsetzen.

 Wenn Sie 8-GB/s-SFP+-Transceiver verwenden, schließen Sie den Anschlussdrahtbügel.

b. Wiederholen Sie diese Schritte für alle anderen Ports.

a. Entfernen Sie die Kunststoffschutzkappen von den Fibre Channel-Kabelenden (falls vorhanden), und positionieren Sie den Kabelanschluss so, dass er korrekt ausgerichtet ist.

b. Fügen Sie den Kabelanschluss in den SFP+ ein, bis er fest sitzt und der Verriegelungsmechanismus hörbar einrastet.

®

#### © 2011 Brocade Communications Systems, Inc. Alle Rechte vorbehalten. 53-1002135-01 \*53-1002135-01\*

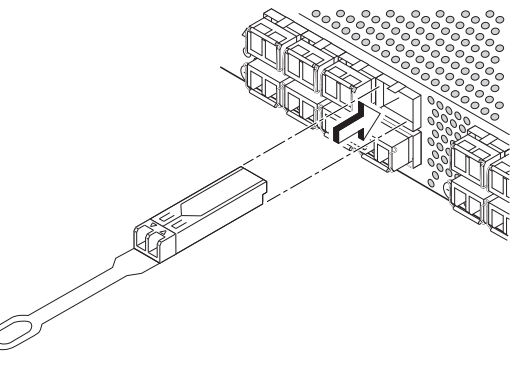

# Panduan Mulai Cepat Brocade 6510

Selesaikan langkah di dalam panduan ini untuk memasang dan menyetel saklar Brocade 6510 Anda dalam konfigurasi satu saklar menggunakan EZSwitchSetup. Lihat Panduan Referensi Perangkat Keras Brocade 6510 dan Panduan Administrator Fabric OS (terletak di *CD Brocade Family Documentation)* jika Anda ingin memilih penyetelan yang berbeda*.*

Pastikan Anda telah memiliki item-item yang tercantum di bawah ini. Tuliskan nilai jaringan IP di dalam ruang yang disediakan.

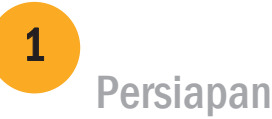

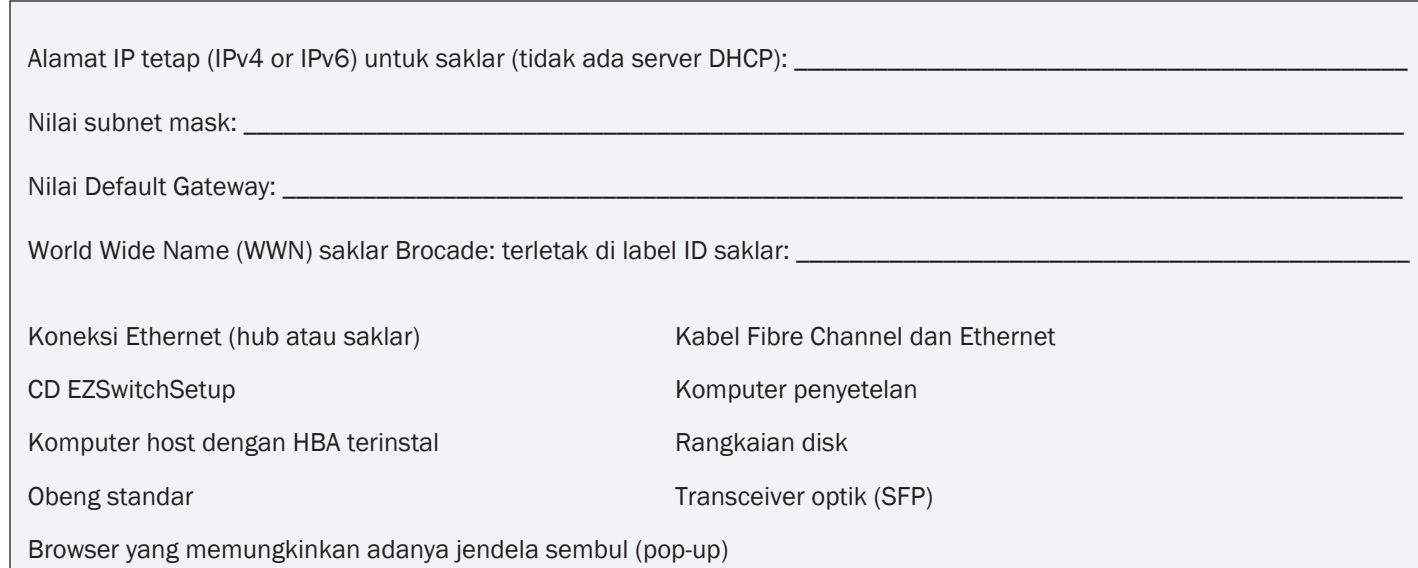

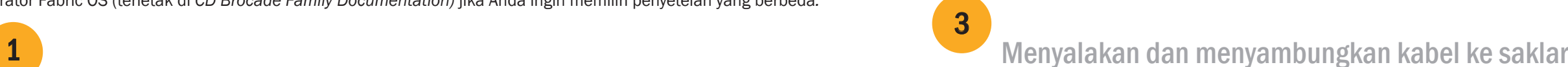

## Menginstal dan memulai EZSwitchSetup

2

- 1. Sisipkan CD EZSwitchSetup ke dalam drive CD-ROM komputer penyetelan Anda. Installer akan dimulai otomatis dalam waktu sekitar satu menit.
- 2. Ikuti arahan EZSwitchSetup untuk penginstalan. Penginstalan akan memerlukan waktu beberapa menit setelah Anda mengeklik OK.
- 3. Tunggulah EZSwitchSetup dimulai, yang seharusnya otomatis dimulai setelah terinstal. Untuk instruksi Windows dan Linux, bacalah Panduan Administrator EZSwitchSetup.
- 4. Di layar Introduction (Pendahuluan) EZSwitchSetup, pilih opsi yang cocok dengan konfigurasi penyetelan Anda:
- Sambungan Ethernet. Opsi ini menggunakan sambungan LAN Ethernet yang akan Anda gunakan untuk menjalankan EZSwitchSetup Manager.
- Sambungan langsung ke saklar dengan kabel seri. Sebagian besar pengguna merasa lebih mudah menggunakan sambungan Ethernet.
- 5. Klik Next (Selanjutnya). Layar Connect Cables (Sambungkan Kabel) akan ditampilkan.

• Jika Anda memilih menggunakan sambungan Ethernet, layar Discover Switch (Temukan Saklar) akan ditampilkan.

- 4. Klik Next (Selanjutnya).
- Masukkan WWN saklar, mengikuti instruksi di layar Discover Switch (Temukan Saklar). Setelah menyelesaikan penemuan saklar, layar Set Switch IP Address (Atur Alamat IP Saklar) akan ditampilkan.
- Jika Anda memilih menggunakan sambungan port seri, layar Set Switch IP Address (Atur Alamat IP Saklar) segera ditampilkan.

### **BROCADE**

Layar Connect Cables (Sambungkan Kabel) menampilkan sambungan yang perlu Anda buat.

1. Sambungkan kabel daya ke saklar dan ke sumber daya (1). LED status dan daya menyala kuning lalu hijau. Prosedur ini bisa memakan waktu satu hingga tiga menit.

2. Sambungkan saklar dan komputer penyetelan ke LAN yang sama, dengan menggunakan kabel Ethernet (3, 5) dan saklar atau hub Ethernet (2). Pastikan saklar atau hub Ethernet tersambung ke sumber daya (6).

3. Jika Anda ingin menggunakan sambungan seri untuk penyetelan, sambungkan port COM komputer penyetelan (7) ke port seri di saklar, dengan menggunakan kabel seri yang disertakan bersama saklar (4). Pengaturan sambungan seri adalah sebagai berikut:

- Bit per detik: 9600
- Databit: 8
- Paritas: tidak ada
- Bit stop: 1
- Kontrol aliran: tidak ada

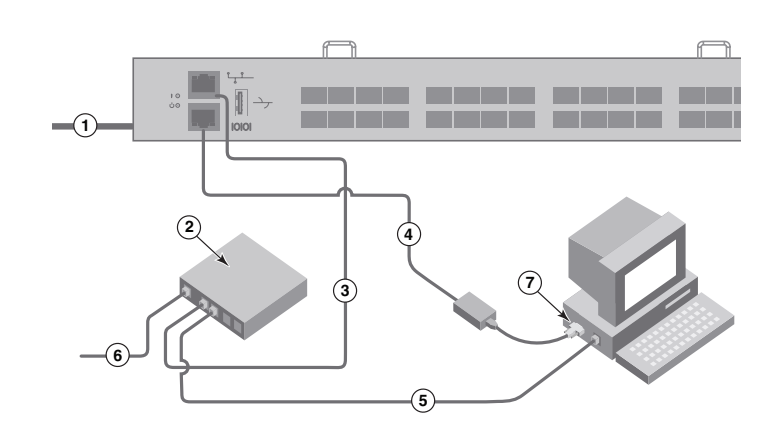

### Mengatur alamat IP saklar

4

- 1. Masukkan informasi yang diperlukan pada layar Set Switch IP Address (Atur Alamat IP Saklar).
- 2. Jika Anda diminta menginstal Active X atau versi lingkungan runtime Java, lakukanlah. Reboot komputer penyetelan, jika diperlukan.
- 3. Klik Next (Selanjutnya). Layar Confirm IP Address (Konfirmasikan Alamat IP) akan ditampilkan.
- 4. Klik Next (Selanjutnya) untuk mengonfirmasikan alamat. ayar Continue Configuration (Lanjutkan Konfigurasi) akan ditampilkan.
- 5. Klik Continue with EZManager (Lanjutkan dengan EZManager).

1. Pasang port transceiver SFP+ di port Fibre Channel pada saklar untuk memadankan port yang ditunjukkan di layar.

3. Layar Finish (Selesai) akan menampilkan pesan ini: *"Congratulations - you've successfully completed the setup!"* ("Selamat - Anda telah berhasil menyelesaikan penyetelan!") Jika Anda menggunakan sambungan seri untuk penyetelan, Anda dapat melepaskan kabel seri.

Opsi konfigurasi tambahan, seperti penzonaan kesukaan, tersedia di EZManager. Lihat Panduan Administrator EZSwitchSetup untuk informasi lebih lanjut tentang penzonaan kesukaan, dan opsi manajemen serta konfigurasi saklar lain*.*

## Atur kata sandi saklar

5

- 1. Klik Next (Selanjutnya) pada layar Welcome to Switch Configuration (Selamat Datang di Konfigurasi Saklar) EZManager. Layar Set Parameters (Atur Parameter) akan ditampilkan.
- 2. Buat kata sandi akun administrator yang baru dalam layar Set Parameters (Atur Parameter).
- 3. Masukkan nama baru untuk saklar (langkah opsional).
- 4. Sesuaikan tanggal dan waktu untuk zona waktu Anda (langkah opsional).
- 5. Klik Next (Selanjutnya).

## Konfigurasikan zona dan lakukan pemilihan perangkat

6

Layar Configure Ports (Konfigurasikan Port) dan Connect Devices (Sambungkan Perangkat) menunjukkan bahwa sambungan hilang, valid, dan tidak valid ketika Anda menghubungkan kabel saklar. Perhatikan bahwa Anda mungkin memerlukan waktu hingga 15 detik hingga sambungan ditampilkan sebagai sambungan yang valid. Periksalah apakah sambungan sudah hijau semua, lalu klik Next (Selanjutnya).

- 1. Pilih Typical Zoning (Penzonaan Umum) pada layar Select Zoning (Pilih Penzonaan) dan klik Next (Selanjutnya). Typical Zoning adalah konfigurasi zona bawaan.
- 2. Masukkan jumlah dan tipe perangkat yang akan Anda sambungkan ke saklar di layar Device Selection (Pilihan Perangkat). EZSwitchSetup menggunakan nilai-nilai ini untuk mengonfigurasikan port di saklar Anda secara otomatis.
- b. Ulangi untuk port lain.
- 2. Buat sambungan fisik ke perangkat penyimpanan dan host Anda. Cocokkan dengan sambungan fisik yang ditampilkan di layar Configure Ports (Konfigurasikan Port) dan Connect Devices (Sambungkan Perangkat).

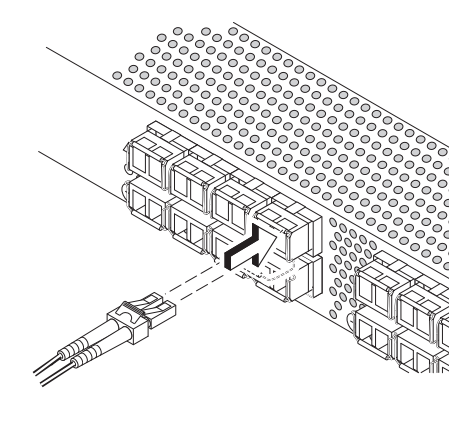

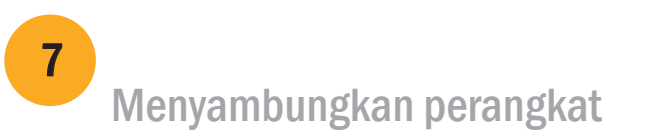

Layar Connect Devices (Sambungkan Perangkat) menampilkan representasi grafis saklar dengan sambungan perangkat berdasarkan informasi yang telah Anda masukkan ketika mengonfigurasikan zona dan melakukan pemilihan perangkat. Layar ini akan menunjukkan bahwa semua sambungan fisik tidak ditemukan hingga Anda menyambungkan perangkat yang Anda tentukan.

a. Transceiver SFP+ 16 Gbps memiliki tab penarik yang panjang dan tidak memiliki gagang kawat slot. Lepaskan segala sumbat pelindung dari transceiver SFP+ yang akan digunakan, dan posisikan serta sisipkan setiap transceiver SFP+ sesuai keperluan (sisi kanan menghadap ke atas pada baris port teratas dan menghadap ke bawah di baris bawah port). Gunakan tab penarik pada transceiver SFP+ 16 Gbps untuk membantu mendorong transceiver ke dalam port.

Jika Anda menggunakan transceiver SFP+ 16 Gbps, Anda mungkin perlu menyambungkan kabelnya ke SFP+ terlebih dulu, lalu memasukkannya ke dalam port sebagai satu unit.

Jika Anda menggunakan transceiver SFP+ 8 Gbps, tutup gagang kawat slot.

a. Lepaskan tutup pelindung plastik dari ujung kabel Fibre Channel (jika ada), dan posisikan konektor kabel sehingga diarahkan

- dengan benar.
- 

b. Masukkan konektor kabel ke dalam SFP+ hingga terpasang dengan kuat dan mekanisme slotnya telah terpasang tepat.

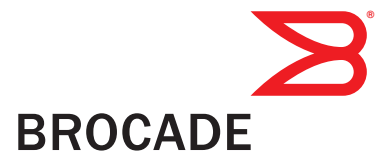

Brocade, simbol B-wing, BigIron, DCFM, DCX, Fabric OS, FastIron, IronView, NetIron, SAN Health, ServerIron, TurboIron, dan Wingspan merupakan merek dagang terdaftar, dan Brocade Assurance, Brocade NET Health, Brocade One, Extraordinary Networks, MyBrocade, VCS, dan VDX merupakan merek dagang milik Brocade Communications Systems, Inc., di Amerika Serikat dan/atau negara-negara lain. Merek, produk, atau nama layanan lain yang disebutkan merupakan atau mungkin merupakan merek dagang atau merek layanan pemiliknya masing-masing.

© 2011 Brocade Communications Systems, Inc. Hak Cipta Dilindungi Undang-undang. 53-1002135-01

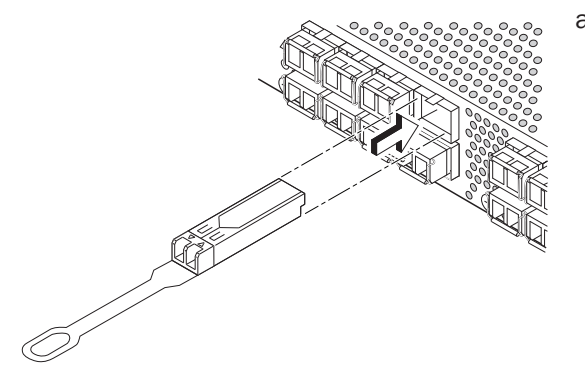

# Brocade 6510 クイックスタートガイド

本ガイドの手順に従って、EZSwitchSetup を使用した Brocade 6510 スイッチのシングルスイッチ構成でのインストールお よびセットアップを行ってください。他の方法によるセットアップについては、Brocade シリーズマニュアル CD に収められ ている『Brocade 6510 Hardware Reference Manual』(Brocade 6510 ハードウェアリファレンスマニュアル)および 『Fabric OS Administrator's Guide』(Fabric OS 管理者ガイド)を参照してください。

次にリストされるアイテムがそろっていることを確認してください。所定の空欄にネットワークの IP 値を記入してください。

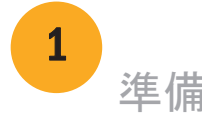

- 1. セットアップ用コンピュータの CD-ROM ドライブに EZSwitchSetup CD を挿入します。約 1 分ほどでインストーラが自動的に起動します。
- 2. EZSwitchSetup が表示するインストール指示に従ってください。インストールには、OK クリックした後、数分かかります。
- 3. EZSwitchSetup が起動するのを待ちます。通常は CD の挿入後に自動的に起動されます。 Windows および Linux 向け手順については、『EZSwitchSetup Administrator's Guide』(EZSwitchSetup 管理者ガイド)を参照し てください。
- 4. 画面上に EZSwitchSetup Introduction(導入)画面が表示されたら、お使いのセットアップ設定に合うオプションを選択します。
- Ethernet connection(イーサネット接続)。このオプションは、EZSwitchSetup Manager の実行に使用することになるイーサネット LAN 接続を使用します。
- Direct connection to the switch with a serial cable (シリアルケーブルを用いたスイッチへの直接接続)

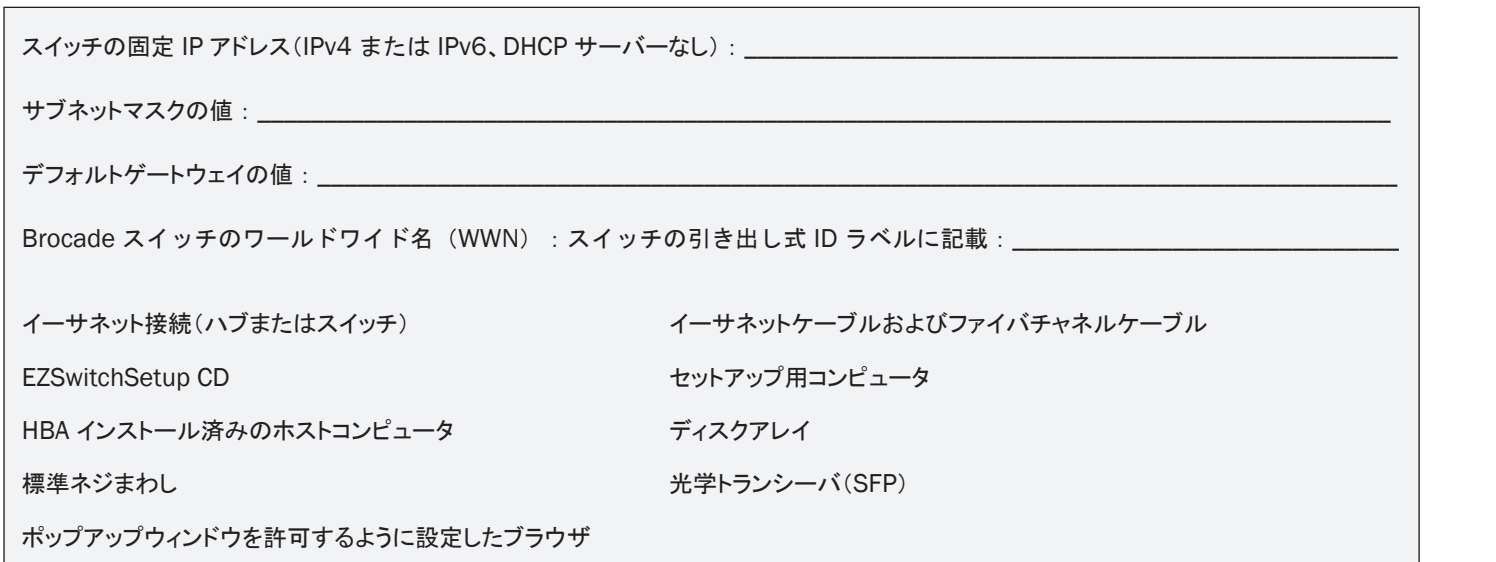

● イーサネット接続を選択する場合には、Discover Swtch(スイッチの検出)画面が表示されます。スイッチの検出画面の指示に従って、 スイッチの WWN を入力してください。スイッチの検出が完了すると、Set Switch IP Address(スイッチの IP スアドレスの設定)画面が

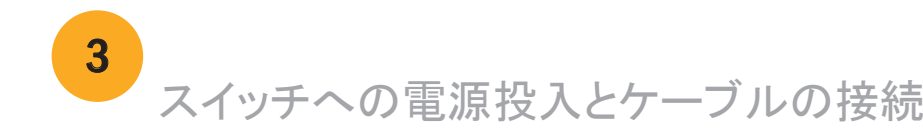

# EZSwitchSetup のインストールと起動

2

ほとんどのユーザーには、イーサネット接続がより便利です。

5. Next(次へ)をクリックします。Connect Cables(ケーブルの接続)画面が表示されます。

- 4. Next(次へ)をクリックします。
- 表示されます。
- シリアルポート接続を選択する場合には、Set Switch IP Address(スイッチの IP スアドレスの設定)画面がすぐに表示されます。

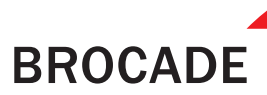

Connect Cables(ケーブルの接続)画面には、行う必要のある接続内容が表示されます。

1. 電源コードを、スイッチおよび電源に接続します(1)。電源およ びステータス LED が最初橙色に点灯し、次に緑色に変わります。 これには 1~3 分かかります。

2. イーサネットケーブルを使って、スイッチとセットアップ用コンピ ュータを同じ LAN に接続し(3、5)、イーサネット用ハブまたはスイ ッチも接続します (2)。このイーサネット用ハブまたはスイッチが電 源に接続されていることを確認します (6)。

3. シリアル接続を使ってセットアップを行う場合は、セットアップ 用コンピュータの COM ポート (7) をスイッチのシリアルポートに 接続します。この接続には、スイッチに同梱のシリアルケーブル を使用してください (4)。シリアル接続の設定は次のとおりです。

- 転送速度(bps):9600
- データビット:8
- パリティ:なし
- ストップビット:1
- フロー制御:なし

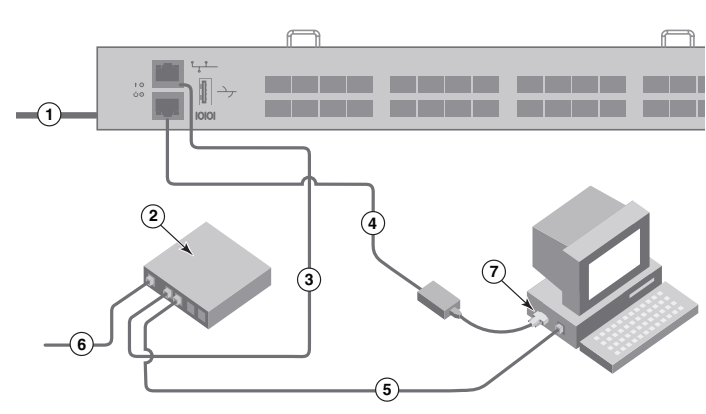

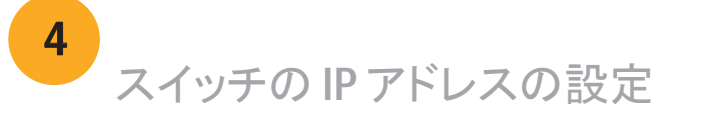

- 1. Set Switch IP Address(スイッチの IP アドレスの設定)画面で必要な情報を入力します。
- 2. Active X または特定のバージョンの Java ランタイム環境をインストールするプロンプトが表示された場合は、 それに従ってインストールしてください。 必要に応じて、セットアップ用コンピュータを再起動します。
- 3. Next(次へ)をクリックします。

Confirm IP Address(IP アドレスの確認)画面が表示されます。

4. Next(次へ)をクリックして、アドレスを確認します。

2. お使いのホストおよびストレージデバイスへの物理的な接続を行います。Configure Ports and Connect Devices (ポートの設定および デバイスの接続)画面に表示された物理接続に一致するように、物理接続を行います。

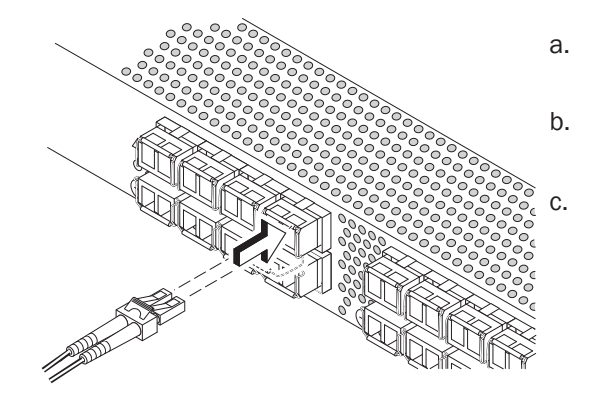

Continue Configuration(設定の継続)画面が表示されます。

5. Continue with EZManager(EZManager を続行)をクリックします。

1. 画面に表示されているポートと一致するように、SFP+ トランシーバをスイッチのファイバチャネルポートに取り付けます。

- 
- 3. Finish(完了)画面に「Congratulations you've successfully completed the setup!」(おめでとうございます、セットアップが正しく完了 しました)というメッセージが表示されます。セットアップにシリアル接続を使用した場合は、シリアルケーブルを取り外すことができます。

EZManager では、カスタムゾーニングなどの追加設定オプションを利用できます。カスタムゾーニング、およびその他のスイッチ設定や管 理オプションの詳細については『EZSwitchSetup Administrator's Guide』(EZSwitchSetup 管理者ガイド)を参照してください。

16 Gbps SFP+ トランシーバには長いプルタブがありますが、ラッチ式 のワイヤ留め具はありません。取り付ける SFP+ トランシーバに付けられて いる保護プラグをすべて取り外し、各 SFP+ トランシーバを要件通りに配置 して、挿入します(上段のポートでは上下正しい向きにし、下段のポートでは 上下逆向きにします)。プルタブを使って 16 Gbps SFP+ トランシーバを挿

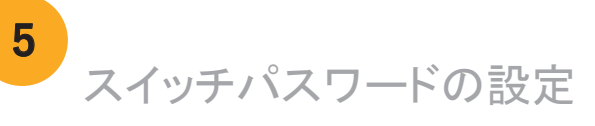

- 1. EZManager の Welcom to Switch Configuration(スイッチ設定へようこそ)画面で、Next(次へ)をクリックします。 Set Parameters(パラメータの設定)画面が表示されます。
- 2. Set Parameters(パラメータの設定)画面で、システム管理者アカウント用の新規パスワードを作成します。
- 3. スイッチの新しい名前を入力します(オプション)。
- 4. お住まいのタイムゾーンに合わせて日付と時刻を調整します(オプション)。
- 5. Next(次へ)をクリックします。

スイッチにケーブル配線していくと、Configure Ports and Connect Devices (ポート の設定およびデバイスの接続)画面にケーブル接続が missing(欠落)、valid(有効)、 および invalid(無効)と表示されます。接続が有効な接続として表示されるまで最大 15 秒程度かかる場合があることに注意してください。接続がすべて緑色であることを 確認して、Next(次へ)をクリックします。

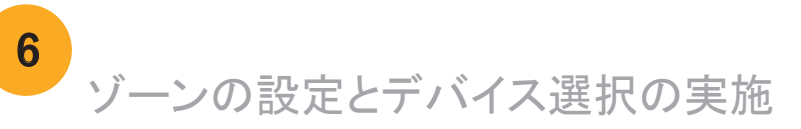

- 1. Select Zoning(ゾーニングの選択)画面で、Typical Zoning(一般的なゾーニング)を選択し、Next(次へ)をクリックします。 Typical Zoning(一般的なゾーニング)はデフォルトのゾーン設定です。
- 2. Device Selection(デバイス選択)画面で、スイッチに接続するデバイスの数と種類を入力します。 EZSwitchSetup はこれらの値を使用して、スイッチのポートを自動的に設定します。

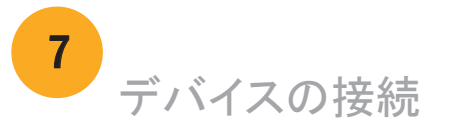

ゾーンの設定とデバイスの選択で入力された情報に基づいて、Connect Device(デバイスの接続)画面に、スイッチとデバイス 接続の状況がグラフ表示されます。指定されたデバイスが実際に接続されるまでは、画面上の物理的接続は すべて「missing」(欠落)と表示されます。

16 Gbps SFP+ トランシーバを使用する場合、最初に SFP+ にケーブルを 接続してから、ひとまとめにポートに挿入することもできます。

8 Gbps SFP+ トランシーバを使用する場合は、ラッチ式のワイヤ留め具を閉

b. 他のポートについても同じ作業を繰り返してください。

a. ファイバチャネルケーブルの先端にプラスティックの保護キャップが付けられてい る場合は、それらを取り外した後、ケーブルのコネクタを正しい向きに配置します。

b. ケーブルコネクタが SFP+ 内にしっかりと装着され、ラッチ機構が働いてカチッと 音がすることまでケーブルを SFP+ 内に挿入します。

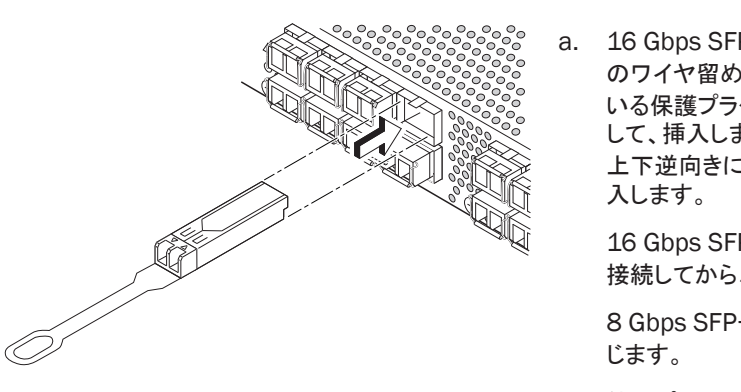

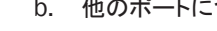

®

Brocade、B-wing シンボル、BigIron、DCFM、DCX、Fabric OS、FastIron、IronView、NetIron、SAN Health、ServerIron、TurboIron、および Wingspan は、米国またはそ の他の国々、もしくはその両方における Brocade Communications Systems, Inc. の登録商標です。Brocade Assurance、Brocade NET Health、Brocade One、 Extraordinary Networks、MyBrocade、VCS、および VDX は、米国またはその他の国々、もしくはその両方における Brocade Communications Systems, Inc. の商標です。本書で使用されるその他のブランド、製品、またはサービス名は、それぞれの権利所有者に帰属する商標または役務商標です。

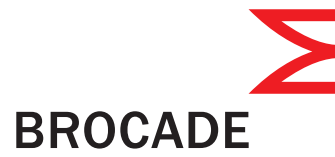

© 2011 すべての著作権は Brocade Communications Systems, Inc. にあります。 53-1002135-01

# Brocade 6510 빠른 시작 안내서

본 설명서의 각 단계를 완료하여 EZSwitchSetup을 이용하는 단일 스위치 구성에서 Brocade 6510 스위치를 설치 및 설정합니다.다른 설정을 선택하고자 하는 경우, *Brocade 6510 Hardware Reference Manual (Brocade 6510* 하드웨어 *참조 매뉴얼)* 및 *(Fabric OS 관리자 설명서)* (Brocade Family Documentation CD에 위치)를 참조하십시오.

하기 나열된 항목을 보유하고 있는지 확인합니다. 해당 필드에 IP 네트워크 값을 입력합니다.

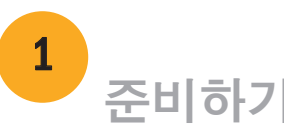

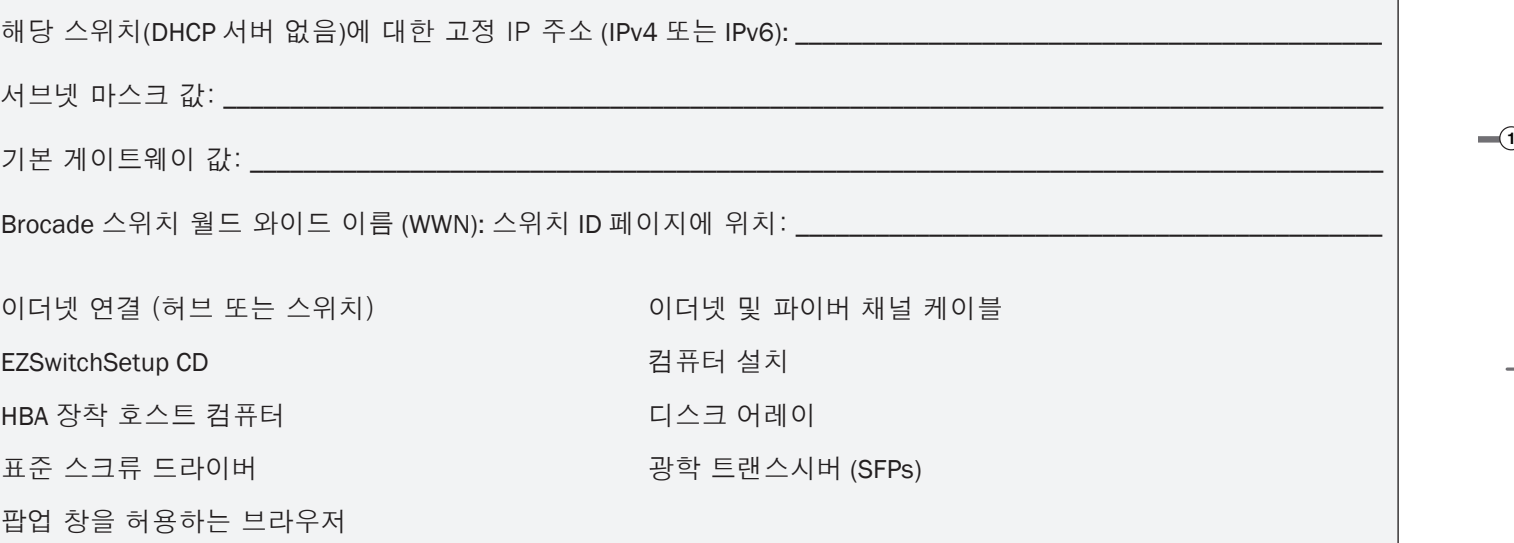

- 4. Next (다음)을 클릭합니다.
- 이더넷 연결을 선택하는 경우, Discover Switch (스위치 검색) 화면이 나타납니다. 스위치 WWN을 입력하고, 스위치 검색 화면의 지침을 따릅니다. 스위치 검색 완료 후, Set Switch IP Address (스위치 IP 주소 설정) 화면이 나타납니다.
- 직렬 포트 연결을 선택하는 경우, Set Switch IP Address (스위치 IP 주소 설정) 화면이 즉시 나타납니다.

### **BROCADE**

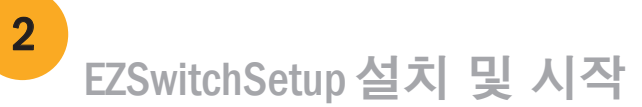

1 전원 켜기 및 스위치에 케이블 연결하기 3 Connect Cables (케이블 연결) 화면에는 사용자가 수행해야 할 연결 항목이 나타납니다.

- 1. EZSwitchSetup CD를 설정 컴퓨터의 CD-ROM 드라이브에 삽입합니다. 설치자가 1분 내에 자동 설치합니다.
- 2. 설치용 EZSwitchSetup 지침을 따릅니다. 설치에는 OK를 클릭한 후 수 분 정도 소요됩니다.
- 3. 설치 후, 관련 절차가 자동 진행되므로 EZSwitchSetup을 시작하려면 잠시 기다리십시오. Windows 및 Linux 지침에 대한 자세한 사항은, *EZSwitchSetup* 관리자 설명서를 참조하십시오.
- 4. EZSwitchSetup Introduction (개요) 화면에서, 사용자의 설정 구성과 일치하는 옵션을 선택합니다:
- 이더넷 연결. 본 옵션은 EZSwitchSetup 관리자를 실행하는데 사용될 이더넷 LAN 연결에 사용됩니다.
- 직렬 케이블을 이용하여 스위치에 직접 연결합니다. 대다수의 사용자들은 이더넷 연결을 사용하는 것이 보다 편리하다는 점을 알게 됩니다.
- 5. Next (다음) 클릭합니다. Connect Cables (케이블 연결) 화면이 나타납니다.

1. 전원 코드를 스위치 및 전원에 연결합니다 (1). 전원 및 상태 LEDs가 황색을 나타낸 다음 녹색을 나타냅니다. 여기에는 1~3분 정도 소요됩니다.

2. 이더넷 케이블 (3, 5) 및 이더넷 허브 또는 스위치 (2) 를 이용하여 스위치 및 설정 컴퓨터를 동일한 LAN에 연결합니다. 이더넷 허브 또는 스위치에 전원이 연결되어 있는지 반드시 확인합니다 (6).

3. 직렬 연결 방식으로 설정하고자 하는 경우, 스위치(4) 와 함께 제공된 직렬 케이블을 이용하여 설정 컴퓨터 COM 포트 (7)를 스위치의 직렬 포트에 연결합니다. 직렬 연결 설정은 다음과 같습니다:

- 초당 비트: 9600
- 데이터비트: 8
- 패리티: 없음
- 정지 비트: 1
- 흐름 제어: 없음

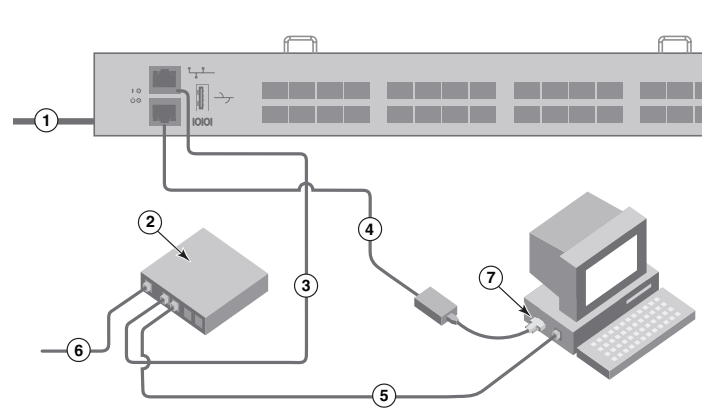

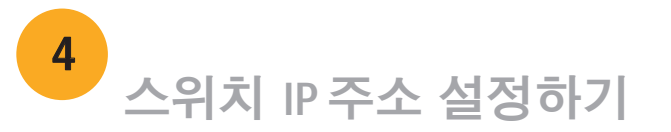

- 1. Set Switch IP Address (스위치 IP 주소 설정)화면에 요구되는 정보를 입력합니다.
- 2. Active X 또는 Java 런타임 환경 버전을 설치하라는 메시지가 나타나면, 그렇게 하십시오. 필요한 경우, 설정 컴퓨터를 재부팅합니다.
- 3. Next (다음)을 클릭합니다.

Confirm IP Address (IP 주소 확인)이 나타납니다.

4. Next (다음)을 클릭하여 주소를 확인합니다.

계속 구성 (Continue Configuration) 화면이 나타납니다.

5. Continue with EZManager (EZManager를 이용하여 계속하기)를클릭합니다.

- 
- 3. Finish (완료) 화면에는 다음과 같은 메시지가 나타납니다: "Congratulations you've successfully completed the setup! (축하합니다 - 설정을 성공적으로 완료했습니다!)" 직렬 연결로 설정된 경우, 사용자는 직렬 케이블을 분리할 수 있습니다.

1. 스위치의 파이버 채널 포트에 SFP+ 트랜스시버를 설치하여 화면상에 나타난 포트와 일치시킵니다.

- 
- 2. 호스트 및 스토리지 장치에 물리적으로 연결합니다. 물리적 연결은 Configure Ports and Connect Devices (포트 구성 및 장치 연결).

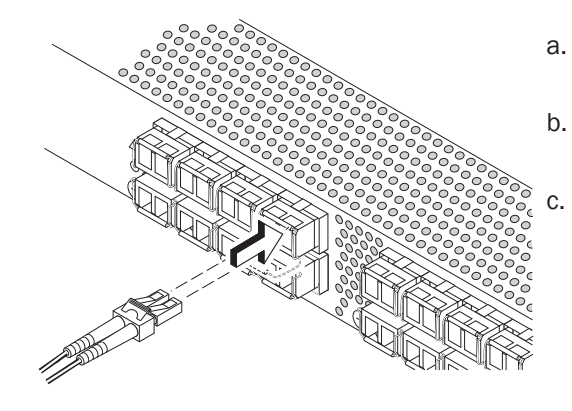

- 1. EZManager**의 Welcome to Switch Configuration (스위치 구성 환영)** 화면에서 Next (다음)을 클릭합니다. Set Parameters (매개변수 설정) 화면이 나타납니다.
- 2. Set Parameters (매개변수 설정) 화면에서 새 관리자 계정 암호를 생성합니다.
- 3. 스위치에 대한 새 이름을 입력합니다 (선택 가능한 절차).
- 4. 타임 존에 대한 날짜 및 시간을 조정합니다 (선택 가능한 절차).
- 5. Next (다음)을 클릭합니다.

- 1. Select Zoning (조닝 선택) 화면에서 Typical Zoning (일반적인 조닝)을 선택한 다음 Next (다음)을 클릭합니다. 일반적인 조닝은 존 구성 기본값입니다.
- 2. Device Selection (장치 선택) 화면의 스위치에 연결되어 있는 장치의 번호 및 유형을 입력합니다. EZSwitchSetup에서는 이러한 값들을 이용하여 사용자의 스위치에 포트를 자동 구성합니다.

사용자 지정 조닝과 같은 추가 구성 옵션은 EZManager에서 이용할 수 있습니다. EZSwitchSetup을 참조하십시오. 사용자 지정 조닝, 기타 스위치 구성 및 관리 옵션에 대한 자세한 사항은 관리자 설명서를 참조하십시오.

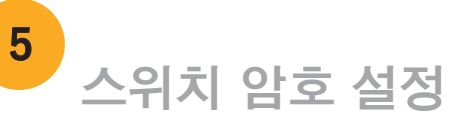

16 Gbps SFP+ 트랜스시버에는 긴 당김 탭은 있지만 래칭 와이어 베일은 없습니다. 사용하고자 하는 SFP+ 트랜스시버에서 모든 보호 플러그를 분리한 다음 필요에 따라 각 SFP+ 트랜스시버의 위치를 정하여 삽입합니다 (포트 상단에 우측으로, 포트 하단에 거꾸로). 16 Gbps SFP+ 트랜스시버의 당김 탭을 이용하면 트랜스시버를 포트에 밀어 넣는데 도움이 됩니다.

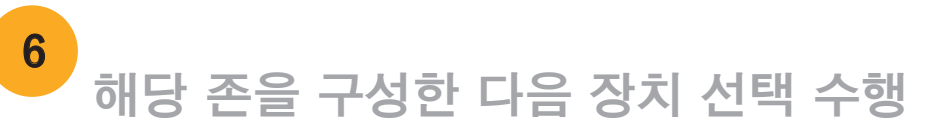

Brocade, B-wing 심벌, BigIron, DCFM, DCX, Fabric OS, FastIron, IronView, NetIron, SAN Health, ServerIron, TurboIron, 및 Wingspan은 등록 상표이며 Brocade Assurance, Brocade NET Health, Brocade One, Extraordinary Networks, MyBrocade, VCS 및 VDX는 미국및/또는 기타국가에서 Brocade Communications Systems, Inc.,의 상표입니다. 기타 언급된 브랜드, 제품, 또는 서비스명은 각 소유권자의 상표 또는 서비스 마크이거나 일 수 있습니다.

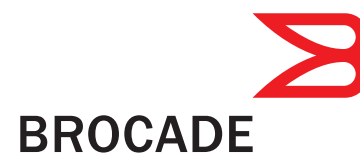

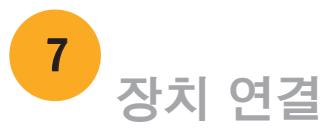

Connect Devices (장치 연결) 화면에서는 존 구성 및 장치 선택 수행 시 입력된 정보를 토대로 장치 연결을 한 스위치에 대한 그래픽 표현을 나타냅니다. 장치 연결 화면에서는 사용자가 지정한 장치를 연결할 때까지 누락된 모든 물리적 연결장치들을 나타냅니다.

 16 Gbps SFP+ 트랜스시버를 이용하는 경우, 케이블을 우선 SFP+에 연결하고자 할 수도 있는데 그런 다음에는 포트에 하나의 유닛으로

8 Gbps SFP+ 트랜스시버를 이용하는 경우, 래칭 와이어 베일을

b. 다른 포트에 대해 반복 시행합니다.

a. (존재하는 경우) 파이버 채널 케이블에서 플라스틱 보호 캡을 분리한 다음 적절한 방향이 되도록 케이블 커넥터의 위치를 정합니다.

b. 단단히 고정될 때까지 SFP+에 케이블 커넥터를 삽입한 다음 래칭 메커니즘을 클릭합니다.

c. 스위치를 케이블로 연결할 때 Configure Ports and Connect Devices (포트 구성 및 장치 연결). 화면에 누락된, 유효한, 무효한 연결이 나타납니다. 해당 연결을 유효한 연결로 나타내는데 최대 15초가 소요될 수 있다는 점에 유의하십시오. 연결 표시등이 모두 녹색인지 확인한 다음 Next (다음)을 클릭합니다.

®

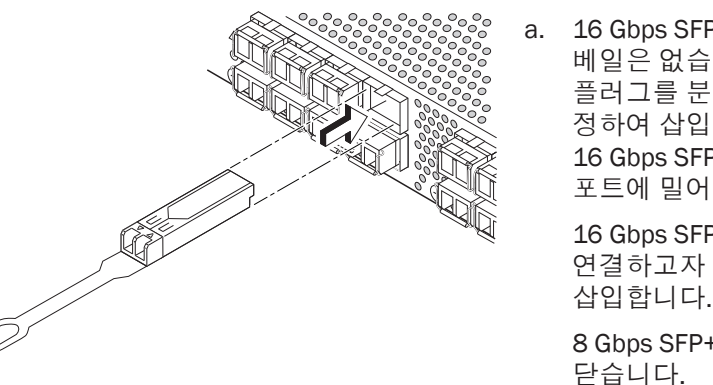

© 2011 Brocade Communications Systems, Inc. 저작권 본사 소유. 53-1002135-01

# Guia de Início Rápido do Brocade 6510

Execute o procedimento descrito neste guia para instalar e configurar o comutador Brocade 6510 na configuração de um único comutador, usando o EZSwitchSetup. Consulte o *Brocade 6510 Hardware Reference Manual* (Manual de referência do hardware Brocade 6510) e o *Fabric OS Administrator's Guide* (Guia do administrador do Fabric OS), contidos no *CD Brocade Family Documentation* (CD de documentação da família Brocade), se você quiser escolher uma configuração diferente.

Verifique se você tem os itens mostrados na lista abaixo. Insira os valores da rede IP no espaço fornecido.

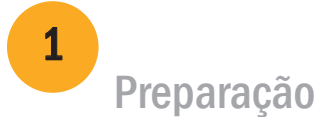

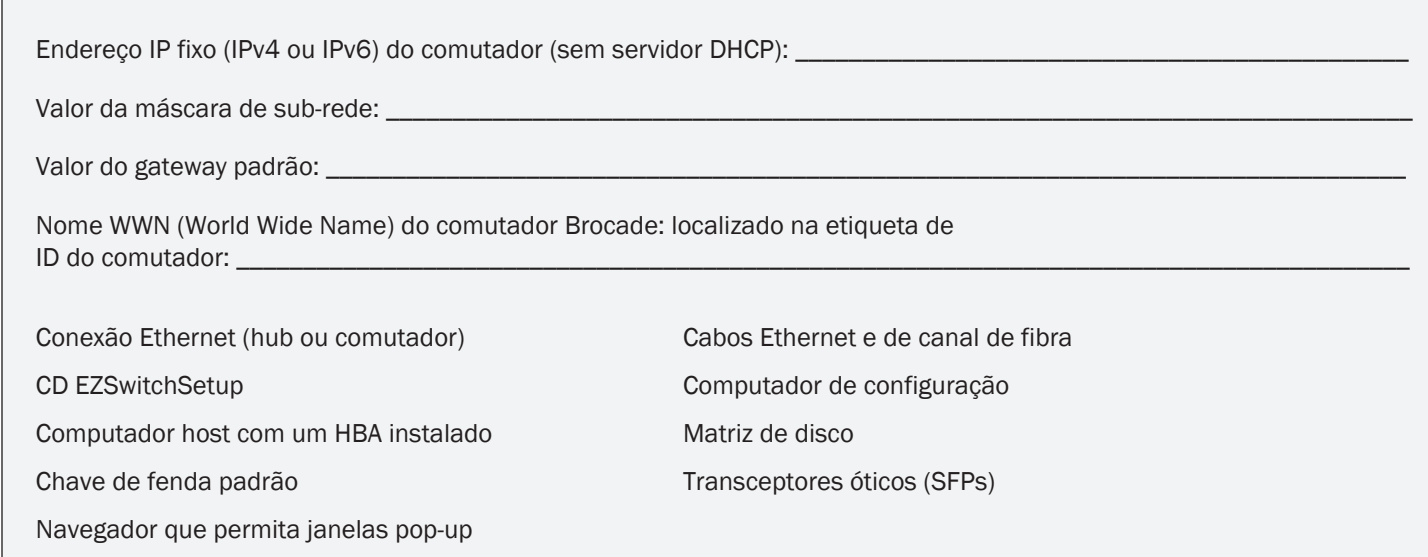

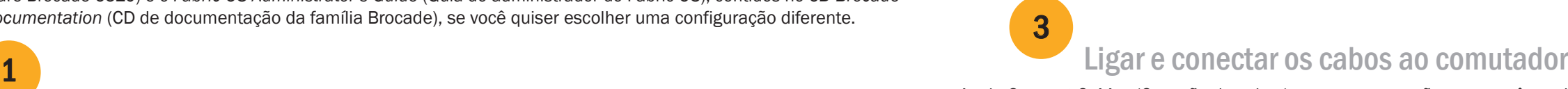

### Instalar e iniciar o EZSwitchSetup

## 2

- 1. Insira o CD EZSwitchSetup na unidade de CD-ROM do computador de configuração. O instalador será iniciado automaticamente dentro de um minuto.
- 2. Siga as instruções de instalação do EZSwitchSetup. O processo de instalação demorará alguns minutos após você clicar em OK.
- 3. Aguarde o EZSwitchSetup iniciar, o que deve acontecer automaticamente após ele ser instalado. Consulte o *EZSwitchSetup Administrator's Guide* (Guia do administrador do EZSwitchSetup) para obter instruções relativas ao Windows e ao Linux.
- 4. Na tela EZSwitchSetup Introduction (Introdução ao EZSwitchSetup), escolha a opção que corresponda à sua configuração de instalação:
- Conexão Ethernet. Esta opção usa a conexão de LAN Ethernet necessária para executar o Gerenciador do EZSwitchSetup.
- Conexão direta ao comutador com um cabo serial.
- A maioria dos usuários acha mais conveniente usar a conexão Ethernet.
- 5. Clique em Next (Avançar). A tela Connect Cables (Conexão de cabos) é mostrada.
- 4. Clique em Next (Avançar).
- Se você optar por usar a conexão Ethernet, a tela Discover Switch (Descobrir o comutador) é mostrada. Digite o nome WWN do comutador, seguindo as instruções apresentadas na tela *Discover Switch*. Após a descoberta do comutador, a tela Set Switch IP Address (Definir o endereço IP do comutador) é mostrada.
- Se optar por usar a conexão de porta serial, a tela Set Switch IP Address (Definir o endereço IP do comutador) é mostrada imediatamente.

## **BROCADE**

A tela Connect Cables (Conexão de cabos) mostra as conexões que você precisa fazer.

1. Conecte o cabo de alimentação ao comutador e a uma fonte de alimentação (1). Os LEDs de alimentação e de status são mostrados na cor âmbar e depois verde. Este processo pode demorar de um a três minutos.

2. Conecte o comutador e o computador de configuração à mesma LAN, usando os cabos Ethernet (3, 5) e um comutador ou hub Ethernet (2). Verifique se o comutador ou hub Ethernet está conectado a uma fonte de alimentação (6).

3. Se você quiser usar uma conexão serial para a configuração, conecte a porta COM do computador de instalação (7) à porta serial do comutador, usando o cabo serial fornecido com o comutador (4). As configurações de conexão serial são as seguintes:

- Bits por segundo: 9600
- Bits de dados: 8
- Paridade: nenhuma
- Bits de parada: 1
- Controle de fluxo: nenhum

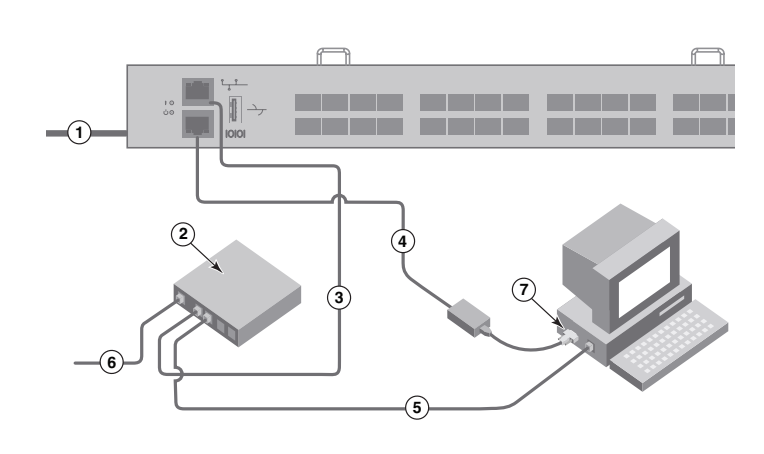

### Definir o endereço IP do comutador

4

- 1. Insira as informações necessárias na tela Set Switch IP Address (Definir o endereço IP do comutador).
- 2. Se você for solicitado a instalar o Active X ou uma versão do ambiente de executação Java, faça-o. Reincialize o computador de configuração, se necessário.
- 3. Clique em Next (Avançar).

A tela Confirm IP Address (Confirmar o endereço IP) é mostrada.

4. Clique em Next (Avançar) para confirmar os endereços.

A tela Continue Configuration (Continuar a configuração) é mostrada.

5. Clique em Continue with EZManager (Continuar com o EZManager).

1. Instale os transceptores SFP+ nas portas de canal de fibra do comutador para combinarem com as portas mostradas na tela.

2. Faça as conexões físicas ao host e aos dispositivos de armazenamento. Estas conexões devem ser iguais às conexões físicas mostradas na tela Configure Ports and Connect Devices (Configurar portas e conectar dispositivos).

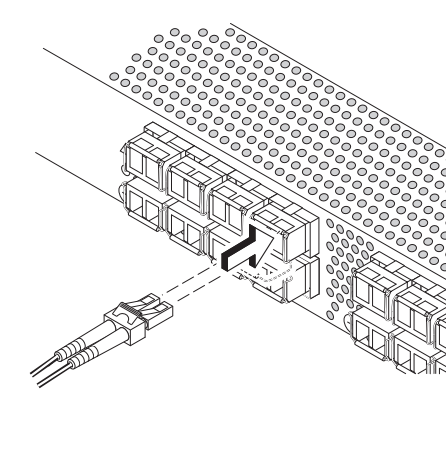

- 2. Crie uma nova senha para a conta de administrador na tela Set Parameters (Definir parâmetros).
- 3. Digite um novo nome para o comutador (etapa opcional).
- 4. Acerte a data e a hora de acordo com o seu fuso horário (etapa opcional).
- 5. Clique em Next (Avançar).

Você encontrará no EZManager opções adicionais de configuração, por exemplo, zoneamento personalizado. Consulte o *guia do administrador do EZSwitchSetup para obter mais informações sobre zoneamento personalizado e outras opções de configuração e gerenciamento de comutador.*

## Definir a senha do comutador

5

1. Clique em Next (Avançar) na tela EZManager Welcome to Switch Configuration (Bem-vindo ao EZManager para a configuração do comutador).

A tela Set Parameters (Definir parâmetros) é mostrada.

## Configurar as zonas e fazer a seleção de dispositivos <sup>6</sup>

A tela Configure Ports and Connect Devices (Configurar portas e conectar dispositivos) mostra, conforme você faz o cabeamento do comutador, as conexões válidas, as conexões inválidas e as conexões ausentes. Note que pode levar até 15 segundos para a conexão ser mostrada como uma conexão válida. Confirme que todas as conexões estão verdes e clique em

- 1. Selecione Typical Zoning (Zoneamento típico) na tela Select Zoning (Selecionar zoneamento) e clique em Next (Avançar). A opção Typical Zoning (Zoneamento típico) é a configuração padrão.
- 2. Na tela Device Selection (Seleção de dispositivos), digite o número e os tipos de dispositivos que você está conectando ao comutador.

Brocade, o símbolo de B em forma de asa, BigIron, DCFM, DCX, Fabric OS, FastIron, IronView, NetIron, SAN Health, ServerIron, TurboIron e Wingspan são marcas registradas, e Brocade Assurance, Brocade NET Health, Brocade One, Extraordinary Networks, MyBrocade, VCS e VDX são marcas comerciais da Brocade Communications Systems, Inc., nos Estados Unidos e e/ou em outros países. Outros nomes de marcas, produtos ou serviços mencionados são ou podem ser marcas comerciais ou marcas de serviço de seus respectivos proprietários.

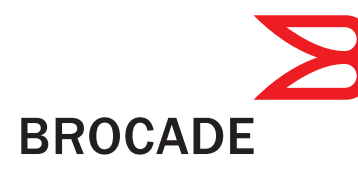

O EZSwitchSetup usa estes valores para configurar automaticamente as portas do comutador.

- orientação correta.
- 
- Next (Avançar).
- 3. A tela Finish (Concluir) irá mostrar esta mensagem: *"Congratulations you've successfully completed the setup!"* (Parabéns, você concluiu o processo de configuração!). Se tiver usado a conexão serial para fazer a configuração, você pode remover o cabo serial.

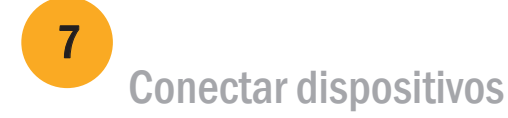

A tela Connect Devices (Conectar dispositivos) mostra uma representação gráfica do comutador com as conexões de dispositivos baseadas nas informações que você forneceu quando configurou as zonas e fez a seleção dos dispositivos. A tela mostrará todas asl conexões físicas como ausentes até que os dispositivos que você especificou sejam conectados.

a. Os transceptores SFP+ de 16 Gbps têm uma aba longa e não uma alça de encaixe. Remova os plugues protetores dos transceptores SFP+ que você vai usar e posicione e insira cada transceptor SFP+ conforme instruído (lado direito voltado para cima na fileira superior de portas e lado superior voltado para baixo na fileira inferior de portas). Use a aba dos transceptores SFP+ de 16 Gbps para ajudar a empurrar o transceptor para dentro da porta.

Se você estiver usando transceptores SFP+ de 16 Gbps, primeiro conecte o cabo ao SFP+ e depois insira o transceptor na porta, como uma unidade.

Se você estiver usando transceptores SFP+ de 8 Gbps, feche a trava

das portas.

b. Repita para as outras portas.

a. Remova as tampas plásticas de proteção das extremidades do cabo de canal de fibra (se houver alguma) e posicione o conector do cabo na

b. Insira o conector do cabo no SFP+ até ele estar firmemente assentado e você ouvir o clique do mecanismo de encaixe.

®

© 2011 Brocade Communications Systems, Inc. Todos os direitos reservados 53-1002135-01

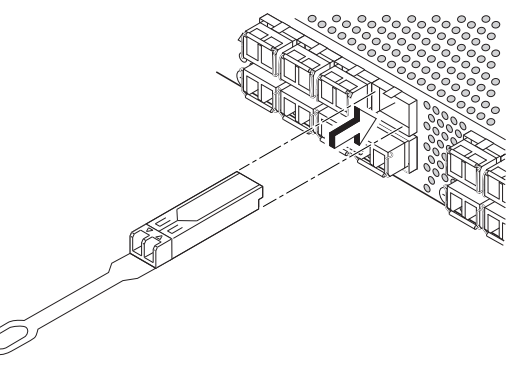

# Guía de inicio rápido de Brocade 6510

Complete los pasos de esta guía para instalar y configurar el conmutador Brocade 6510 en una configuración de conmutador único mediante EZSwitchSetup. Consulte el *Manual de referencia de hardware de Brocade 6510* y la *Fabric OS Administrator's Guide* (Guía del administrador de redes OS) [ubicados en el *CD Brocade Family Documentation* [Documentación de la familia Brocade]) si desea seleccionar una configuración diferente.

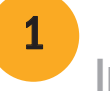

Asegúrese de que dispone de todos los elementos que aparecen a continuación. Escriba los valores de red IP en el espacio proporcionado.

Introducción

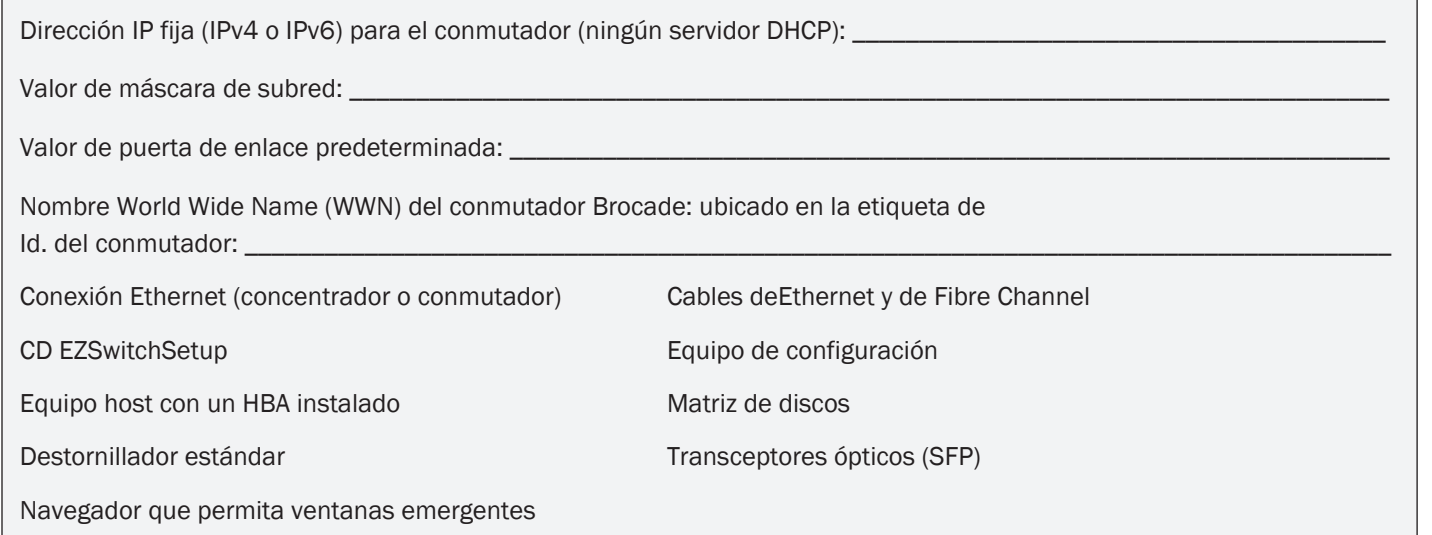

### 1 Cómo encender y conectar los cables al conmutador

3

## Instalación e inicio de EZSwitchSetup 2

- 1. Inserte el CD EZSwitchSetup en la unidad de CD-ROM de su equipo de configuración. El instalador se iniciará automáticamente en aproximadamente un minuto.
- 2. Siga las instrucciones de EZSwitchSetup para la instalación. Ésta tardará unos minutos en completarse después de hacer clic en OK (Aceptar).
- 3. Espere a que se inicie EZSwitchSetup, lo cual debería ocurrir automáticamente tras la instalación. Para consultar las instrucciones de Windows y Linux, consulte la *EZSwitchSetup Administrator's Guide*  (Guía del administrador de EZSwitchSetup)*.*
- 4. En la pantalla EZSwitchSetup Introduction (Introducción de EZSwitchSetup), seleccione la opción que coincida con su configuración de instalación:
- Conexión Ethernet. Esta opción utiliza la conexión LAN Ethernet que utilizará para ejecutar EZSwitchSetup Manager.
- Conexión directa al conmutador con un cable serie. La mayoría de usuarios considerarán que es más conveniente utilizar la conexión Etherne.
- 5. Haga clic en Next (Siguiente). Se mostrará la pantalla Connect Cables (Conectar cables).

4. Haga clic en Next (Siguiente).

- Si seleccionó utilizar la conexión Ethernet, se mostrará la pantalla Discover Switch (Buscar conmutador). Introduzca el WWN del conmutador, siguiendo las instrucciones de dicha pantalla. Después de completar una
- Si seleccionó utilizar la conexión del puerto serie, inmediatamente se mostrará la pantalla Set Switch IP Address (Establecer la dirección IP del conmutador).

### **BROCADE**

búsqueda de conmutador, se mostrará la pantalla Set Switch IP Address (Establecer la dirección IP del conmutador).

La pantalla Connect Cables (Conectar cables) muestra las conexiones que necesita realizar.

1. Conecte el cable de alimentación al conmutador y a una fuente de energía (1). Se mostrarán los LEDs de alimentación y de estado en ámbar y, a continuación, en verde. Esto puede llevar de uno a tres minutos.

2. Conecte el conmutador y el equipo de configuración a la misma LAN utilizando cables Ethernet (3, 5) y un concentrador o conmutador Ethernet (2). Asegúrese de que el concentrador o conmutador Ethernet esté conectado a una fuente de energía (6).

3. Si desea utilizar una conexión en serie para la configuración, conecte el puerto COM del equipo de configuración (7) al puerto serie del conmutador utilizando el cable serie que se envía junto con el conmutador (4). Los valores de la conexión en serie son los siguientes:

- Bits por segundo: 9600
- Bits de datos: 8
- Paridad: ninguna
- Bits de paro: 1
- Control de flujo: ninguno

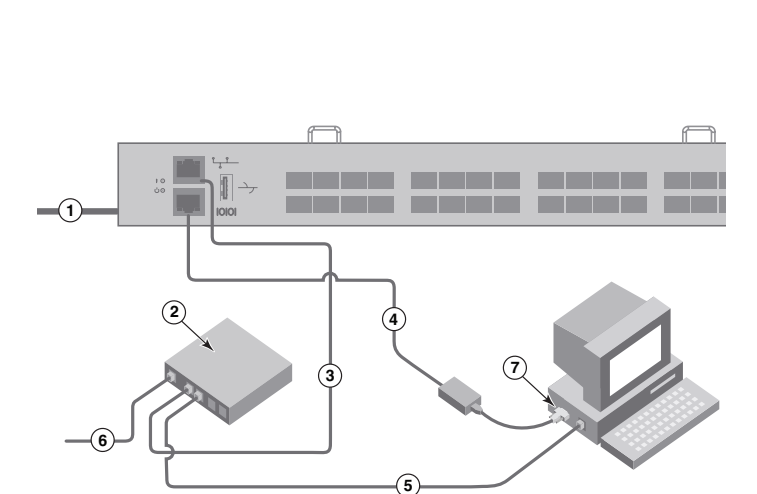

### Configuración de la dirección IP del conmutador

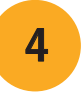

- 1. Introduzca la información necesaria en la pantalla Set Switch IP Address (Configurar la dirección IP del conmutador).
- 2. Si se le pide que instale Active X o una versión de Java Runtime Environment, hágalo. Reinicie el equipo de configuración si es necesario.
- 3. Haga clic en Next (Siguiente).

Se mostrará la pantalla Confirm IP Address (Confirmar dirección IP).

2. Efectúe las conexiones físicas al host y a los dispositivos de almacenamiento, haciendo coincidir las conexiones físicas que se muestran en la pantalla Configure Ports and Connect Devices (Configurar puertos y conectar dispositivos).

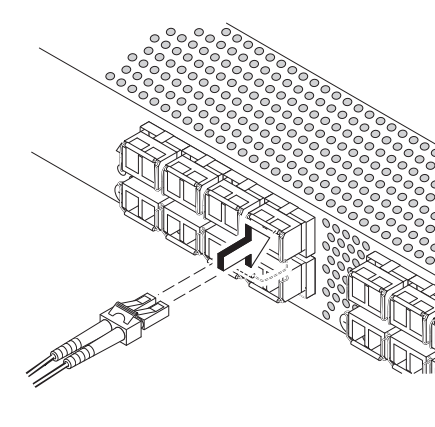

4. Haga clic en Next (Siguiente) para confirmar las direcciones.

Se mostrará la pantalla Continue Configuration (Continuar con la configuración).

5. Haga clic en Continue with EZManager (Continuar con EZManager).

1. Instale los transceptores SFP+ en los puertos Fibre Channel del conmutador para que coincida con los puertos mostrados en la pantalla.

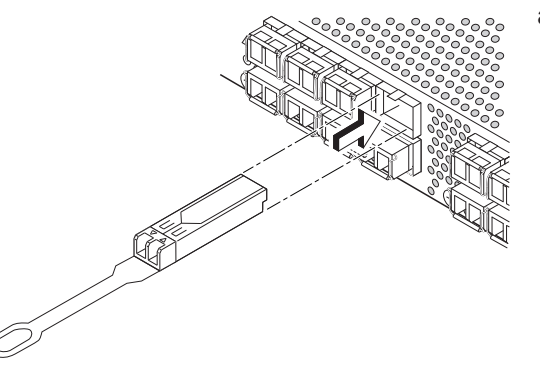

- 2. Cree una nueva contraseña de cuenta del administrador en la pantalla Set Parameters (Establecer parámetros).
- 3. Introduzca un nombre para el conmutador (paso opcional).
- 4. Modifique la fecha y hora para su zona horaria (paso opcional).
- 5. Haga clic en Next (Siguiente).

1. Seleccione Typical Zoning (Distribución en zonas típica) en la pantalla Select Zoning (Seleccionar distribución en zonas) y haga clic en Next (Siguiente).

3. La pantalla Finish (Terminar) mostrará este mensaje: *"Congratulations - you've successfully completed the setup!"* ("Enhorabuena, la configuración se ha completado correctamente."). Si ha utilizado la conexión serie para la configuración, puede retirar el cable serie.

2. Introduzca el número y los tipos de dispositivos que está conectando al conmutador en la pantalla Device Selection (Selección de dispositivos).

Las opciones adicionales de configuración, como la distribución en zonas personalizada, están disponibles en EZManager. Consulte la *EZSwitchSetup Administrator's Guide* (Guía del administrador EZSwitchSetup) para obtener más información sobre la distribución en zonas personalizada y otras opciones de configuración y administración del conmutador.

## Establezca la contraseña del conmutador

5

1. Haga clic en Next (Siguiente) en la pantalla Welcome to Switch Configuration (Bienvenido a la configuración del conmutador) de EZManager.

Se mostrará la pantalla Set Parameters (Establecer parámetros).

### Configure las zonas y realice una selección de dispositivos

6

La pantalla Configure Ports and Connect Devices (Configurar puertos y conectar dispositivos) mostrará las conexiones que faltan, las válidas e inválidas, cuando conecte el cable del conmutador. Tenga en cuenta que pueden pasar hasta 15 segundos para que se muestre la conexión como conexión válida. Compruebe que todas las conexiones estén en verde y haga clic en Next (Siguiente).

Typical Zoning (Distribución en zonas típica) es la configuración de zona predeterminada.

Brocade, el símbolo de alas en B, BigIron, DCFM, DCX, Fabric OS, FastIron, IronView, NetIron, SAN Health, ServerIron, TurboIron y Wingspan son marcas registradas, y Brocade Assurance, Brocade NET Health, Brocade One, Extraordinary Networks, MyBrocade, VCS y VDX son marcas comerciales de Brocade Communications Systems, Inc., en los Estados Unidos y/o en otros países. Otras marcas, productos o nombres de servicio mencionados son o podrían ser marcas comerciales o marcas de servicio de sus respectivos propietarios.

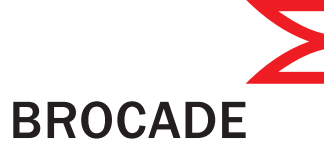

EZSwitchSetup utiliza estos valores para configurar automáticamente los puertos del conmutador.

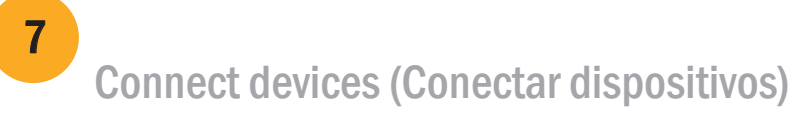

La pantalla Connect Devices (Conectar dispositivos) muestra una representación gráfica del conmutador con las conexiones de dispositivo basadas en la información que ha introducido cuando ha configurado las zonas y ha realizado la selección de dispositivos. La pantalla mostrará todas las conexiones físicas que falten hasta que conecte los dispositivos que haya especificado.

a. Los transceptores SFP+ de 16 Gbps tienen una lengüeta de tiro larga y no tienen ganchos de alambre de cierre. Retire los enchufes protectores de los transceptores SFP+ que va a utilizar y coloque e inserte cada transceptor SFP+ según sea necesario (lado derecho arriba en la fila superior de los puertos y boca abajo en la fila inferior de los puertos). Utilice la lengüetade tiro en los transceptores SFP+ de 16 Gbps para ayudar a introducir el transceptor en el puerto

 Si utiliza transceptores SFP+ de 16 Gbps, puede que desee conectar el cable al SFP+ primero y, a continuación, insertarlos en el puerto como unidad.

Si utiliza transceptores SFP+ de 8 Gbps, cierre el gancho de alambre

de cierre.

b. Repita estas acciones en el resto de los puertos.

a. Retire los tapones protectores de plástico de los extremos de los cables Fibre Channel (si hay alguno) y coloque el conector del cable orientándolo

- correctamente.
- 

b. Inserte el conector de cable en el SFP+ hasta que se ajuste firmemente y el mecanismo de cierre haga clic.

®

© 2011 Brocade Communications Systems, Inc. Todos los derechos reservados. 53-1002135-01

# Brocade 6510 QuickStart Guide

Brocade 6510 anahtarınızı tek anahtarlı bir yapılandırmaya EZSwitchSetup'ı kullanarak kurmak ve ayarlamak için bu kılavuzdaki adımları tamamlayın. Farklı bir kurulum seçmek isterseniz *Brocade 6510 Donanım Referansı Kılavuzu'na ve Fabric OS Yönetici Kılavuzu'na* (*Brocade Ailesi Belge CD'sinde* yer alır) bakın.

Aşağıda sıralanan öğelere sahip olduğunuzdan emin olun. IP ağ değerlerini, belirtilen alana yazın.

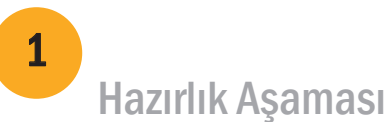

Anahtarın sabit IP adresi (IPv4 veya IPv6) (DHCP sunucusu yok): \_\_\_\_\_\_\_\_\_\_\_\_\_\_\_\_\_\_\_\_\_\_\_\_\_\_\_\_\_\_\_\_\_\_\_\_\_\_\_\_\_\_\_\_\_\_\_\_\_ Alt ağ maskesi değeri: \_\_\_\_\_\_\_\_\_\_\_\_\_\_\_\_\_\_\_\_\_\_\_\_\_\_\_\_\_\_\_\_\_\_\_\_\_\_\_\_\_\_\_\_\_\_\_\_\_\_\_\_\_\_\_\_\_\_\_\_\_\_\_\_\_\_\_\_\_\_\_\_\_\_\_\_\_\_\_\_\_\_\_\_ Varsayılanh Ağ Geçidi değeri: Brocade anahtar World Wide Name (WWN): anahtar kimliği açılan bölmesinde yer alır: \_\_ Ethernet bağlantısı (hub veya anahtar) Ethernet ve Fiber Kanal Kaboları EZSwitchSetup CD'si Kurulum bilgisayarı HBA yüklenmiş ana bilgisayar Disk dizisi Standart tornavida Charles Controller (SFP'ler) Kendiliğinden açılır pencerelere izin veren tarayıcı

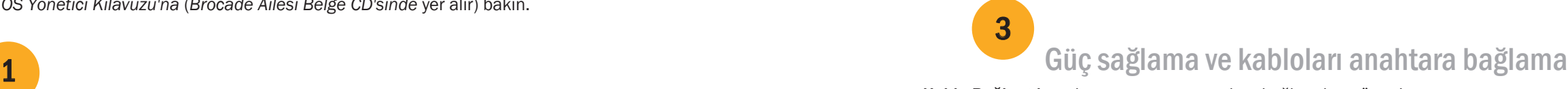

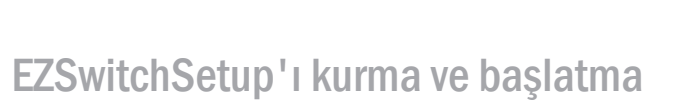

2

- 1. EZSwitchSetup CD'sini bilgisayarınızın CD-ROM sürücüne yerleştirin. Yükleyici yaklaşık bir dakika içinde otomatik olarak çalışır.
- 2. EZSwitchSetup kurulum talimatlarını ugyulayın. Tamam tıklatıldıktan sonra kurulum birkaç dakika içinde tamamlanır.
- 3. EZSwitchSetup'ın başlamasını bekleyin; kurulum tamamlandıktan sonra EZSwitchSetup otomatik olarak başlamalıdır. Windows ve Linux talimatları için *EZSwitchSetup Yönetici Kılavuzu'na bakın*.
- 4. EZSwitchSetup Giriş ekranında, kurulum yapılandırmanızla eşleşen seçeneği belirleyin:
- Ethernet bağlantısı. Bu seçenek, EZSwitchSetup Manager'ı çalıştırmak için kullanacağınız Ethernet LAN bağlantısını kullanır.
- Seri kablo ile anahtara doğrudan bağlantı.

----------------**CORPORATION COM 1 2 47 3 6 5**

Çoğu kullanıcı Ethernet bağlantısını kullanmanın daha rahat olduğunu düşünür.

5. İleri'yi tıklatın: Kablo Bağlantıları ekranı görüntülenir.

- 4. İleri'yi tıklatın.
- Ethernet bağlantısı kullanmayı seçerseniz Anahtar Keşfi ekranı görüntülenir. Anahtar Keşfi ekranındaki talimatları uygulayarak anahtar WWN'sini girin. Anahtar keşfi tamamlandıktan sonra Anahtar IP Adresini Ayarlama ekranı görüntülenir.
- Seri bağlantı noktası bağlantısı kullanmayı seçerseniz, doğrudan Anahtar IP Adresini Ayarlama ekranı görüntülenir.

## **BROCADE**

Kablo Bağlantıları ekranı yapmanız gereken bağlantıları gösterir.

1. Güç kablosunu anahtara ve bir güç kaynağına (1) bağlayın. Güç ve durum LED'leri önce sarı sonra yeşil olur. Bu, 1-3 dakika sürebilir.

2. Ethernet kablolarını (3, 5) ve bir Ethernet hub'ı veya anahtarı (2) kullanarak anahtarı ve kurulum bilgisayarını aynı yerel ağa bağlayın. Ethernet hub'ının veya anahtarının bir güç kaynağına (6) bağlı olduğundan emin olun.

3. Kurulum için seri bağlantı kullanmak isterseniz, anahtar (4) ile birlikte gönderilen seri kabloyı kullanarak kurulum bilgisayarının COM bağlantı noktasını (7) anahtarın üzerindeki seri bağlantı noktasına bağlayın. Seri bağlantı ayarları aşağıda verilmiştir:

- Bit/saniye: 9600
- Databit: 8
- Eşlik: yok
- Dur biti: 1
- Akış kontrolü: yok

### Anahtar IP adresini ayarlama

4

- 1. Anahtar IP Adresini Ayarlama ekranına gerekli bilgileri girin.
- 2. Active X veya Java çalışma zamanı ortamının bir sürümünü yüklemeniz istenirse, yükleme işlemini gerçekleştirin. Gerekirse kurulum bilgisayarını yeniden başlatın.
- 3. İleri'yi tıklatın.

- IP Adresini Doğrulama ekranı görüntülenir.
- 4. Adresleri onaylamak için İleri'yi tıklatın.

Yapılandırmaya Devam Etme ekranı görüntülenir.

5. EZManager ile Devam Et'i tıklatın.

1. SFP+ alıcı vericileri, anahtardaki Fiber Kanal bağlantı noktalarına ekranda gösterilen bağlantı noktaları ile eleşecek şekilde takın.

- 
- 
- 
- 3. Tamamlama ekranında şu ileti görüntülenir: "*Tebrikler; kurulumu başarıyla tamamladınız!*" Kurulum için seri bağlantı kullandıysanız seri kabloyu çıkarabilirsiniz.

 Özel bölge belirleme gibi ek yapılandırma seçenekleri EZManager'da mevcuttur. Bkz. Özel bölg belirleme ve diğer anahtar yapılandırma ve yönetim seçenekleri hakkında daha fazla bilgi almak için *EZSwitchSetup Yönetici Kılavuzu'na bakın*.

### Anahtar parolasını belirleme

5

16 Gbps SFP+ alıcı vericilerde uzun çekme tırnakları vardır; kilitleme mekanizması halkası bulunmaz. Kullanacağınız SFP+ alıcı vericilerdeki koruma kapaklarını (varsa) çıkarın, her bir SFP+ alıcı vericiyi gereken şekilde konumlandırın ve yerleştirin (üst bağlantı noktası sırasında sağ üste ve alt bağlantı noktası sırasında baş aşağı). 16 Gbps SFP+ alıcı vericileri bağlantı noktasının içine daha kolayca itmek için alıcı vericilerin üzerindeki çekme tırnaklarından yardım alın.

- 1. EZManager Anahtar Yapılandırmasına Hoş Geldiniz ekranında İleri'yi tıklatın. Parametre Ayarlama ekranı görüntülenir.
- 2. Parametre Ayarlama ekranında yeni bir yönetici hesabı parolası oluşturun.
- 3. Anahtar için yeni bir ad girin (isteğe bağlı adım).
- 4. Saat diliminize göre tarihi ve saati ayarlayın (isteğe bağlı adım).
- 5. İleri'yi tıklatın.
- 
- 
- kapatın.
- 
- 2. Ana bilgisayarın ve depolama aygıtlarının fiziksel bağlantılarını yapın. Fiziksel bağlantıları Bağlantı Noktalarını Yapılandırma ve Aygıtları Bağlama ekranında gösterilen şekilde yapın.

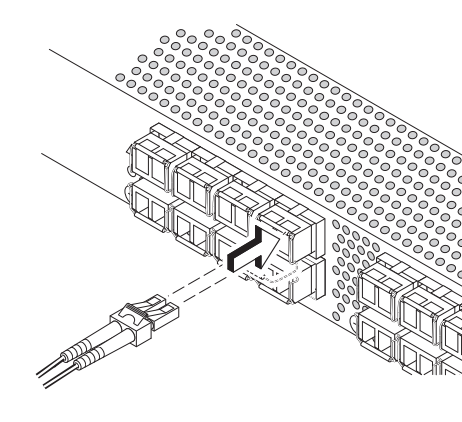

# Bölgeleri yapılandırın ve aygıt seçimi yapın

6

1. Bölge Seçme ekranında Tipik Bölge'yi seçin ve İleri'yi tıklatın.

Tipik Bölge varsayılan bölge yapılandırmasıdır.

Anahtar kablolarını bağladıkça, Bağlantı Noktalarını Yapılandırma ve Aygıtları Bağlama ekranında eksik, geçerli ve geçersiz bağlantılar gösterilir. Bir bağlantının geçerli bağlantı olarak görüntülenmesi için 15 saniyeye kadar süre gerekebileceğini unutmayın. Tüm bağlantıların yeşil olduğunu doğrulayın ve İleri'yi tıklatın.

2. Cihaz Seçimi ekranında, anahtara bağladığınız cihazların sayı ve türlerini girin. Bu değerler EZSwitchSetup tarafından, anahtarınızdaki bağlantı noktalarını otomatik olarak yapılandırmak için kullanır.

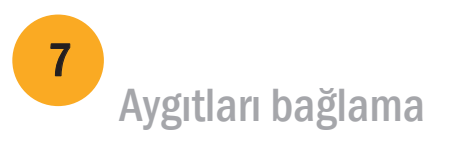

Aygıt Bağlama ekranında, bölgeleri yapılandırıp aygıt seçimi yaptığınız sırasında girdiğiniz bilgilerlere dayalı olarak, anahtarın ve aygıt bağlantılarının grafiksel gösterimi görüntlenir. Ekran, siz belirttiğiniz cihazları bağlayana dek, tüm fiziksel bağlantıları kayıp olarak gösterecektir.

 16 Gbps SFP+ alıcı verici kullanıyorsanız, önce kabloyu SFP+ alıcı vericiye bağlayın, sonra bu ikisini bir birim olarak bağlantı noktasına yerleştirin.

8 Gbps SFP+ alıcı verici kullanıyorsanız kilitleme mekanizması halkasını

b. Diğer bağlantı noktaları için bu işlemi tekrarlayın.

a. Fiber Kanal kablo uçlarındaki plastik koruma kapaklarını (varsa) çıkarın ve kablo konektörünü doğru yönde konumlandırın.

b. Kablo konektörü ve mandal mekanizması yerine tam olarak oturana dek kablo konektörünü SFP+ alıcı vericinin içine itin.

®

Brocade, B-wing sembolü, BigIron, DCFM, DCX, Fabric OS, FastIron, IronView, NetIron, SAN Health, ServerIron, TurboIron ve Wingspan, Brocade Communications Systems, Inc.'ın ABD'deki ve/veya diğer ülkelerdeki tescilli ticari markaları ve Brocade Assurance, Brocade NET Health, Brocade One, Extraordinary Networks, MyBrocade, VCS ve VDX, Brocade Communications Systems, Inc.'ın ABD'deki ve/veya diğer ülkelerdeki ticari markalarıdır. Burada adı geçen diğer markalar, ürünler veya hizmet adları ilgili sahiplerinin ticari markaları veya hizmet markalarıdır ya da markaları olabilir.

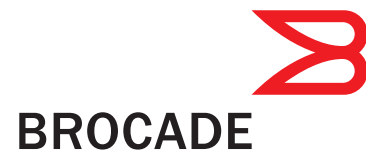

© 2011 Brocade Communications Systems, Inc. Tüm Hakları Saklıdır. 53-1002135-01

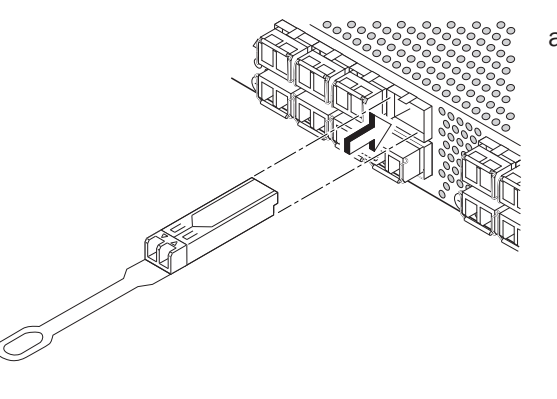

®

## **הגדרת כתובת IP של המתג**

4

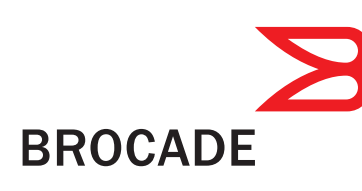

.2 אם תתבקש להתקין את ActiveX או גרסה של סביבת זמן ריצה של Java, עשה זאת. אתחל מחדש את מחשב ההגדרה,

- .1 הזן את המידע הנדרש במסך **Address IP Switch Set**) הגדרת כתובת IP של מתג).
	- אם יש בכך צורך. לחץ על **Next**) הבא).
	- .3 המסך **Address IP Confirm**) אישור כתובת IP (מוצג.
	- .4 לחץ על **Next**) הבא) כדי לאשר את הכתובות. המסך **Configuration Continue**) המשך קביעת התצורה) מוצג.
	- .5 לחץ על **EZManager with Continue**) המשך עם EZManager(.

5

6

### **הגדרת סיסמת המתג**

- .1 לחץ על **Next**) הבא) במסך **Configuration Switch to Welcome**) ברוכים הבאים לקביעת תצורת המתג) של EZManager.
	- המסך **Parameters Set**) הגדרת פרמטרים) מוצג.
	- .2 צור סיסמה חדשה של חשבון מנהל מערכת במסך **Parameters Set**) הגדרת פרמטרים).
		- .3 הזן שם חדש עבור המתג (שלב אופציונלי).
		- .4 התאם את התאריך והשעה עבור אזור הזמן שלך (שלב אופציונלי).
			- .5 לחץ על **Next**) הבא).

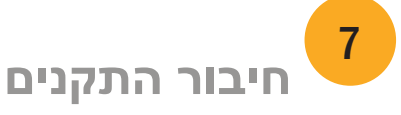

### **קביעת תצורת האזורים וביצוע בחירת התקנים**

.1 בחר ב- **Zoning Typical**) הקצאת אזורים רגילה) במסך **Zoning Select**) בחירת הקצאת אזורים), ולחץ על **Next**) הבא).

- הקצאת אזורים רגילה היא ברירת המחדל עבור תצורת האזורים.
- .2 הזן את המספר והסוגים של ההתקנים שאתה מחבר למתג במסך **Selection Device**) בחירת התקנים). EZSwitchSetup משתמש בערכים אלה כדי לקבוע באופן אוטומטי את תצורת היציאות במתג שלך.

המסך **Devices Connect**) חיבור התקנים) מספק תצוגה גרפית של המתג וחיבורי ההתקנים, כאשר החיבורים מבוססים על המידע שהזנת בעת הקביעה של תצורת האזורים וביצוע בחירת ההתקנים. המסך יציג את כל החיבורים הפיזיים כחסרים, עד שתחבר את ההתקנים שציינת.

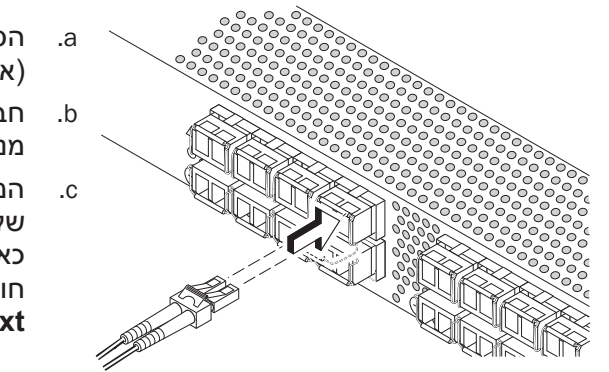

אפשרויות תצורה נוספות, כגון הקצאת אזורים בהתאמה אישית, זמינות ב-EZManager. עיין במדריך מנהל המערכת של לקבלת מידע נוסף אודות הקצאת אזורים בהתאמה אישית וכן אפשרויות תצורה וניהול אחרות של המתג. Trand לקבלת מיתג

.1 חבר את המשדרים-מקלטים מסוג+SFP ליציאות הערוץ הסיבי במתג, להתאמת היציאות המוצגות במסך.

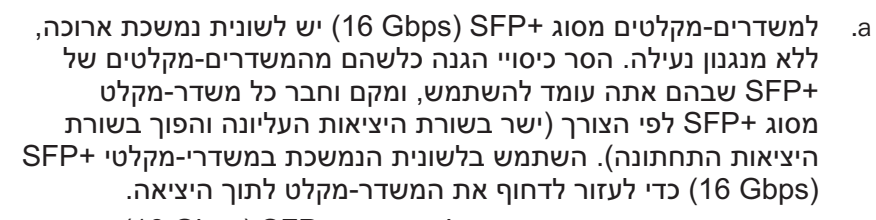

Brocade, הסמל של BurverIron ,SAN Health ,NetIron ,IronView ,FastIron ,Fabric OS ,DCX ,DCFM ,BigIron ,B-wing,  **,Brocade One ,Brocade NET Health ,Brocade Assurance-ו ,רשומים מסחריים סימנים הם Wingspan-ו TurboIron ,Brocade Communications Systems, Inc.של מסחריים סימנים הם VDX-ו VCS ,MyBrocade ,Extraordinary Networks בארצות הברית ו/או בארצות אחרות. מותגים, מוצרים או שמות שירותים אחרים המוזכרים הינם או שהם עשויים להיות סימנים מסחריים או סימני שירותים של בעליהם השונים.**

אם אתה משתמש במשדרים-מקלטים מסוג+SFP) Gbps 16(, ייתכן שתרצה לחבר את הכבל ל- +SFP תחילה, ולאחר מכן לחבר אותם ליציאה כיחידה אחת.

אם אתה משתמש במשדרים-מקלטים מסוג+SFP) Gbps 8(, סגור את מנגנון הנעילה.

- b. חזור על התהליך עבור כל היציאות האחרות.
- .2 צור את החיבורים הפיזיים למחשב המארח ולהתקני האחסון. התאם את החיבורים הפיזיים המוצגים במסך **Devices Connect and Ports Configure**) קביעת תצורה של יציאות וחיבור התקנים).

- a. הסר את כיסויי ההגנה מפלסטיק מהקצוות של כבל הערוץ הסיבי (אם ישנם), ומקם את מחבר הכבל בזווית הנכונה.
- b. חבר את מחבר הכבל ל- +SFP עד שיחובר היטב למקומו בנקישת מנגנון הנעילה.
- תצורה קביעת (**Configure Ports and Connect Devices** המסך .c של יציאות וחיבור התקנים) מציג חיבורים חסרים, חוקיים ולא חוקיים, כאשר אתה מחבר כבלים למתג. שים לב שלהופעה של חיבור כחיבור חוקי עשויות להידרש עד 15 שניות. ודא שהחיבורים כולם ירוקים, ולחץ על **Next**) הבא).
	- ברכותינו" (Congratulations you've successfully completed the setup! " :זו הודעה יציג) סיום (**Finish** המסך .3 השלמת בהצלחה את תהליך ההגדרה!) אם השתמשת בחיבור הטורי לתהליך ההגדרה, תוכל לנתק את הכבל הטורי.

**.שמורות הזכויות כל . ©2011 Brocade Communications Systems, Inc 53-1002135-01**

®

**1**

**2**

**7**

------------

**5**

**3**

**6**

**4**

# **מדריך התחלה מהירה ל6510- Brocade**

**BROCADE** 

השלם את השלבים שבמדריך זה כדי להתקין ולהגדיר את מתג 6510 Brocade שלך בתצורת מתג-יחיד, באמצעות EZSwitchSetup. עיין במדריך העיום של חומרת 6510 Brocade ובמדריך מנהל המערכת של Fabric OS (בתקליטור Brocade Family Documentation (תיעוד משפחת Brocade)) אם ברצונך לבחור הגדרה אחרת.

### **הכנה**

ודא שיש לך הפריטים המפורטים למטה. רשום את הערכים של רשת IP בשטח המסופק לכך.

כתובת IP קבועה (4IPv או 6IPv (עבור המתג (ללא שרת DHCP(: ערך של מסיכת ערך משנה: ערך של שער ברירת מחדל: Name Wide World) WWN (של מתג Brocade: מופיע על-גבי הלשונית הנשלפת של מזהה המתג: חיבור Ethernet) רכזת או מתג) כבלי Ethernet וערוץ סיבי תקליטור EZSwitchSetup מחשב להגדרה

מחשב מארח עם HBA מותקן מערך דיסקים

מברג רגיל

מקלטים-משדרים אופטיים (SFP (דפדפן המאפשר חלונות מוקפצים

## **התקנה והפעלה של EZSwitchSetup**

.1 הכנס את תקליטור EZSwitchSetup לכונן התקליטורים במחשב ההגדרה. תוכנת ההתקנה תופעל

.2 בצע את הנחיות ההתקנה של EZSwitchSetup. ההתקנה תימשך כמה דקות לאחר שתלחץ על **OK**) אישור).

- .3 המתן להפעלת EZSwitchSetup, שאמורה להתבצע באופן אוטומטי לאחר ההתקנה. לקבלת הוראות עבור Windows ו-Linux, עיין במדריך מנהל המערכת של EZSwitchSetup.
- .4 במסך **Introduction** EZSwitchSetup) מבוא ל-EZSwitchSetup(, בחר את האפשרות התואמת לתצורת ההגדרה שלך:
- באפון אוטומטי תוך דקה בערך.
- 
- .(EZSwitchSetup מנהל (EZSwitchSetup Manager
	- חיבור ישיר למתג באמצעות כבל טורי.

• חיבור Ethernet. אפשרות זו משתמשת בחיבור LAN Ethernet שבו תשתמש להפעלת עבור רוב המשתמשים, השימוש בחיבור Ethernet הוא הנוח ביותר.

.5 לחץ על **Next**) הבא). המסך **Cables Connect**) חיבור כבלים) מוצג.

.1 חבר את כבל החשמל למתג ולמקור חשמל (1). נורות האנרגיה והמצב יוארו באור כתום, ולאחר מכן בירוק. תהליך זה עשוי להימשך בין דקה לשלוש.

.2 חבר את המתג ואת מחשב ההגדרה לאותו LAN, באמצעות כבלי Ethernet) ,3 5 (ומתג או רכזת Ethernet) 2(. ודא שהמתג או הרכזת של Ethernet מחוברים למקור חשמל (6).

.3 אם תרצה להשתמש בחיבור טורי לצורך ההגדרה, חבר את יציאת COM של מחשב ההגדרה (7) ליציאה הטורית במתג, באמצעות הכבל הטורי שהגיע עם המתג (4). הגדרות החיבור הטורי הן:

**הפעלה וחיבור כבלים למתג** 3

- סיביות לשנייה: 9600
	- סיביות נתונים: 8
		- זוגיות: אין
	- סיביות עצירה: 1
	- בקרת זרימה: אין
- -
	-

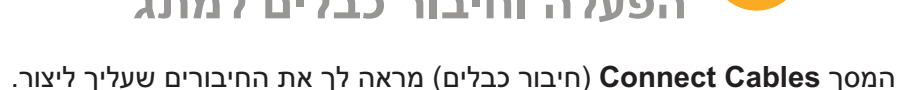

- .4 לחץ על **Next**) הבא).
- אם תבחר להשתמש בחיבור Ethernet, המסך **Switch Discover**) גילוי מתג) יוצג. הזן את ה-WWN של המתג, לפי ההוראות במסך Switch Discover) גילוי מסך). לאחר השלמת גילוי המתג, המסך **Address IP Switch Set** (הגדרת כתובת IP של מתג) יוצג.

• אם בחרת להשתמש בחיבור יציאה טורית, המסך **Address IP Switch Set**) הגדרת כתובת IP של מתג) יוצג מיידית.

1

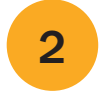